Science **made** smarter

 $\sqrt{1}$ 

## Käyttöohjeet – FI

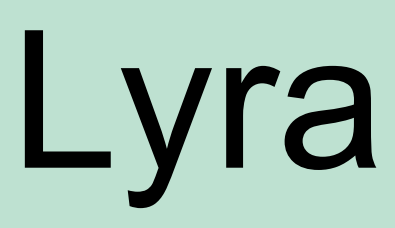

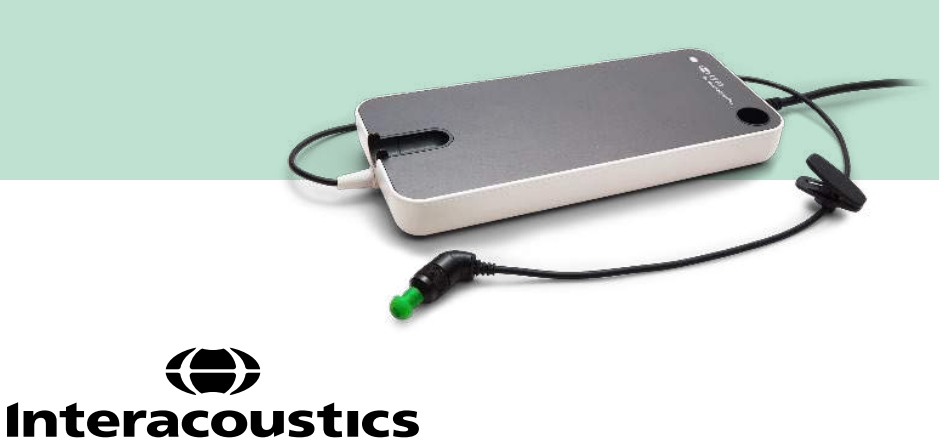

**Copyright© Interacoustics A/S:** Kaikki oikeudet pidätetään. Asiakirjan sisältämät tiedot ovat Interacoustics A/S:n omaisuutta. Asiakirjan sisältämät tiedot voivat muuttua ilman erillistä ilmoitusta. Mitään asiakirjan osaa ei saa jäljentää eikä siirtää missään muodossa tai millään tavalla ilman Interacoustics A/S:ltä etukäteen saatua kirjallista lupaa.

# Sisällysluettelo

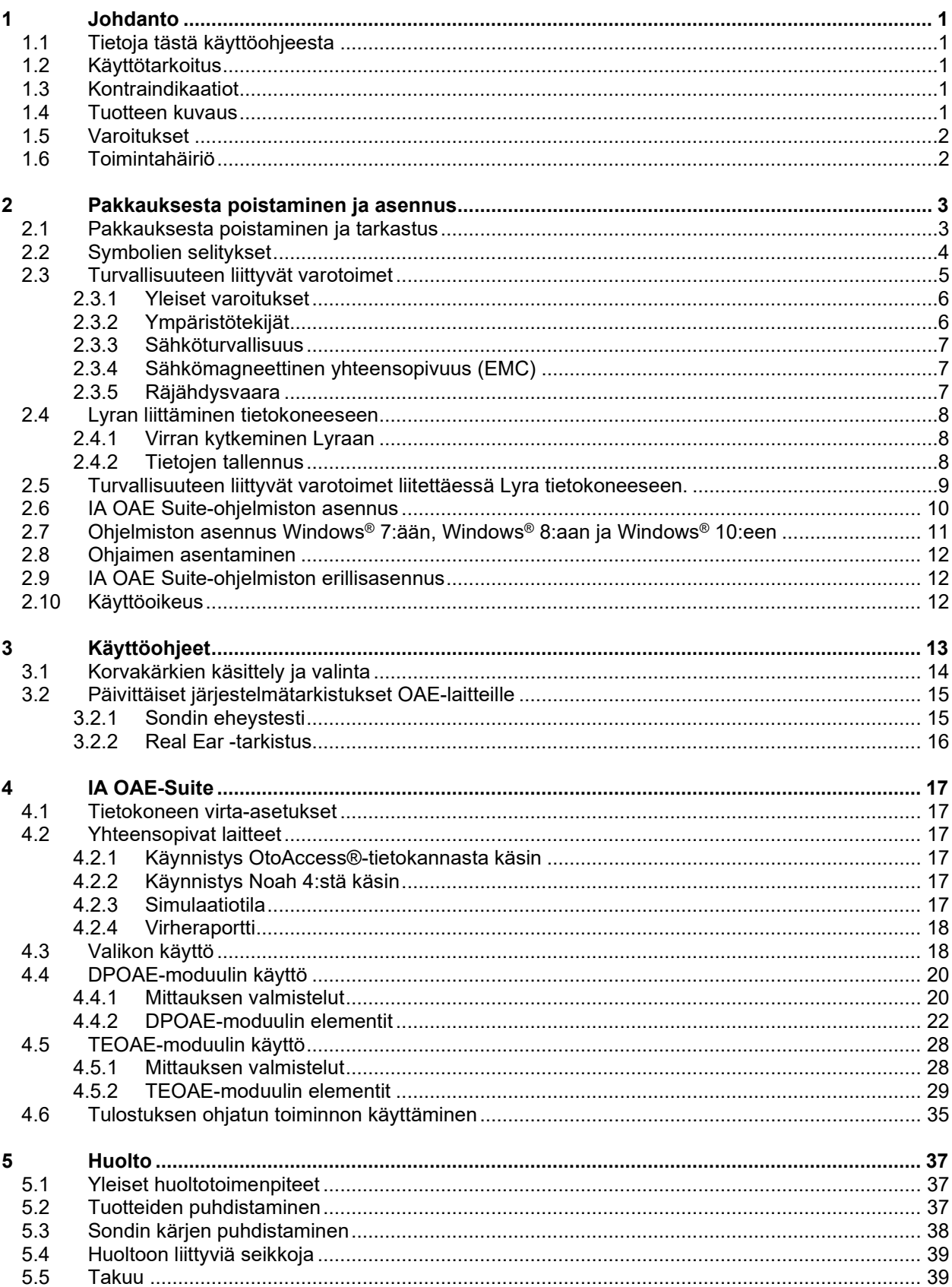

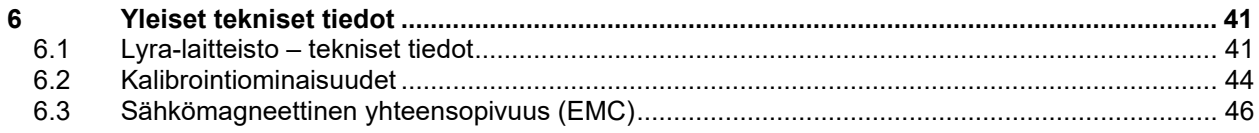

### <span id="page-4-0"></span>1 Johdanto

### <span id="page-4-1"></span>**1.1 Tietoja tästä käyttöohjeesta**

Tämä käyttöohje koskee IA OAE Suite -ohjelmiston versiota 1.2. Tuotteen on valmistanut:

**Interacoustics A/S** Audiometer Allé 1 5500 Middelfart Tanska<br>Puh.: Puh.: +45 6371 3555<br>Faksi: +45 6371 3522 Faksi: +45 6371 3522 S-posti: info@interacoustics.com<br>Internet: www.interacoustics.com [www.interacoustics.com](http://www.interacoustics.com/)

### <span id="page-4-2"></span>**1.2 Käyttötarkoitus**

Lyra DPOAE on tarkoitettu käytettäväksi korvasairauksien kuulontutkimuksissa ja dokumentoinnissa särösyntyisten otoakustisten emissioiden (DPOAE) avulla. Lyra DPOAE soveltuu kaikenikäisille.

Lyra TEOAE on tarkoitettu käytettäväksi korvasairauksien kuulontutkimuksissa ja dokumentoinnissa transienttisyntyisten otoakustisten emissioiden (TEOAE) avulla. Lyra TEOAE soveltuu kaikenikäisille.

Lyra-järjestelmää saavat käyttää ainoastaan koulutetut henkilöt, kuten audiologit, korva-, nenä- ja kurkkutautien kirurgit, lääkärit, kuuloalan ammattilaiset tai vastaavan koulutuksen omaavat henkilöt. Laitetta ei saa käyttää ilman tarvittavaa tietoa ja koulutusta sen käytöstä ja tulosten tulkitsemisesta.

### <span id="page-4-3"></span>**1.3 Kontraindikaatiot**

Kontraindikaatioihin kuuluvat OAE-mittapään asettaminen potilaan korvaan/korvalle, jos potilaalla on vuotava korva, akuutti ulkoinen korvakäytävän vaurio, kipu (esim. vaikea ulkokorvantulehdus) tai ulkoisen korvakäytävän tukos. Testausta ei tule suorittaa kyseisistä oireista kärsiville potilaille ilman lääkärin hyväksyntää.

**Vain Yhdysvallat:** Yhdysvaltain liittovaltion laki sallii tämän laitteen myynnin, jakelun ja käytön vain lääkäreille tai lääkärin määräyksestä.

### <span id="page-4-4"></span>**1.4 Tuotteen kuvaus**

Lyra on kliininen laite, joka toimii yhdessä tietokoneen audiologisten ohjelmistomoduulien kanssa. Lyralla voidaan mitata seuraavia (käyttöoikeuksien mukaan):

- särösyntyiset otoakustiset emissiot
- transienttisyntyiset otoakustiset emissiot.

Järjestelmään kuuluvat seuraavat mukana toimitettavat osat ja lisäosat:

<span id="page-5-2"></span>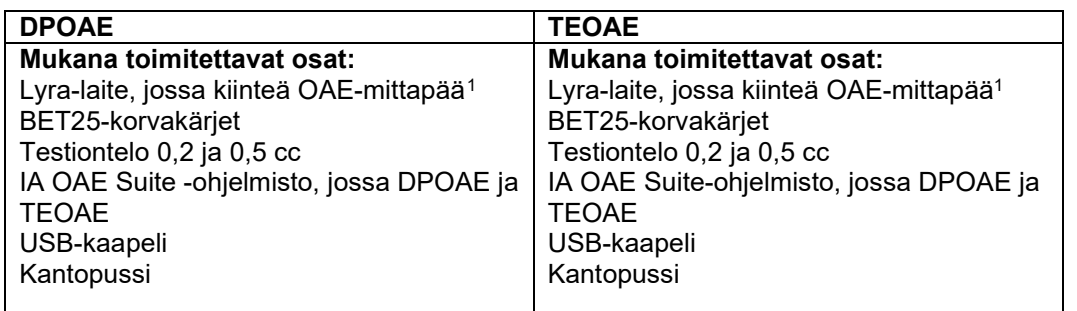

### <span id="page-5-0"></span>**1.5 Varoitukset**

Tässä käyttöohjeessa käytetään varoituksia ja huomautuksia seuraavissa merkityksissä:

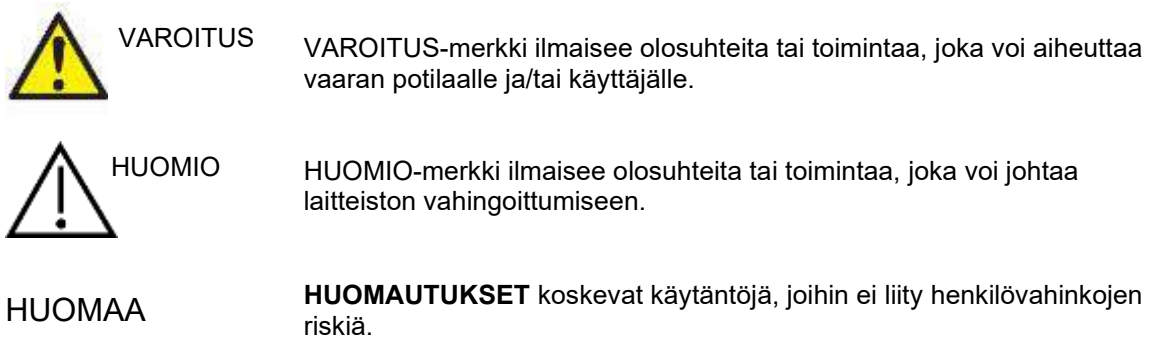

### <span id="page-5-1"></span>**1.6 Toimintahäiriö**

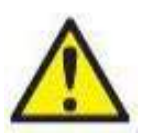

Jos tuotteeseen tulee toimintahäiriö, on tärkeää suojella potilaita, käyttäjiä ja muita henkilöitä vahingoilta. Tämän vuoksi, jos tuote on aiheuttanut tai saattaa mahdollisesti aiheuttaa vahinkoa, se täytyy välittömästi eristää.

Sekä vahingollisista että harmittomista toimintahäiriöistä, jotka liittyvät itse tuotteeseen tai sen käyttöön, täytyy ilmoittaa välittömästi tuotteen jakelijalle tuotteen hankintapaikkaan. Muista liittää mukaan mahdollisimman tarkat tiedot, kuten minkä tyyppisestä vahingosta on kyse, tuotteen sarjanumero, ohjelmistoversio, liitetyt lisävarusteet ja muut olennaiset tiedot.

Jos on kyse laitteen käyttöön liittyvästä kuolemantapauksesta tai vakavasta vaaratilanteesta, tästä on ilmoitettava välittömästi Interacousticsille ja maan paikalliselle toimivaltaiselle viranomaiselle.

<span id="page-5-3"></span><sup>1</sup> IEC 60601-1:n mukainen soveltuva osa

## <span id="page-6-0"></span>2 Pakkauksesta poistaminen ja asennus

### <span id="page-6-1"></span>**2.1 Pakkauksesta poistaminen ja tarkastus**

#### **Tarkista vauriot**

Kun olet vastaanottanut laitteen, varmista, että sait kaikki lähetysluettelossa mainitut komponentit. Tarkasta kaikki komponentit silmämääräisesti ennen käyttöä naarmujen ja puuttuvien osien varalta. Kaikkien toimitettujen komponenttien mekaaninen ja sähköinen toiminta täytyy tarkastaa. Jos laitteisto on viallinen, ota välittömästi yhteyttä paikalliseen jakelijaan. Säilytä pakkausmateriaalit kuljetusyhtiön tarkastusta ja vakuutusvaatimusta varten.

#### **Säilytä pahvilaatikko myöhempää lähetystä varten**

Laite toimitetaan pahvilaatikoissa, jotka on suunniteltu erityisesti kyseisiä komponentteja varten. On suositeltavaa säilyttää nämä laatikot siltä varalta, jos jotain tarvitsee palauttaa tai lähettää huoltoon.

#### **Ilmoittamis- ja palautusmenettely**

Puuttuvista osista ja toimintahäiriöistä tai (toimituksesta johtuvista) vaurioituneista komponenteista on ilmoitettava välittömästi toimittajalle tai paikalliselle jakelijalle. Mukaan on liitettävä lasku, sarjanumero ja ongelman yksityiskohtainen kuvaus. Tietoa huollosta paikan päällä saa paikalliselta jakelijalta. Jos järjestelmä tai komponentteja palautetaan huoltoon, täytä tarkka kuvaus ongelmista **palautusraporttiin**, joka on tämän oppaan liitteenä. On erittäin tärkeää, että palautusraporttiin ilmoitetaan kaikki, mitä ongelmasta tiedetään, sillä tämä auttaa huoltoinsinööriä ymmärtämään ongelman ja selvittämään asian sinua tyydyttävällä tavalla. Paikallinen jakelija vastaa huoltoon ja palautuksiin liittyvistä järjestelyistä ja muodollisuuksista.

#### **Säilytys**

Jos Lyraa säilytetään pidemmän aikaa käyttämättä, huolehdi, että sitä säilytetään asianmukaisissa olosuhteissa, jotka on kuvattu teknisissä tiedoissa. Katso luku "Lyra-laitteisto – tekniset tiedot".

## wommun

### <span id="page-7-0"></span>**2.2 Symbolien selitykset**

Instrumentissa ja/tai lisätarvikkeissa voi näkyä seuraavia symboleja:

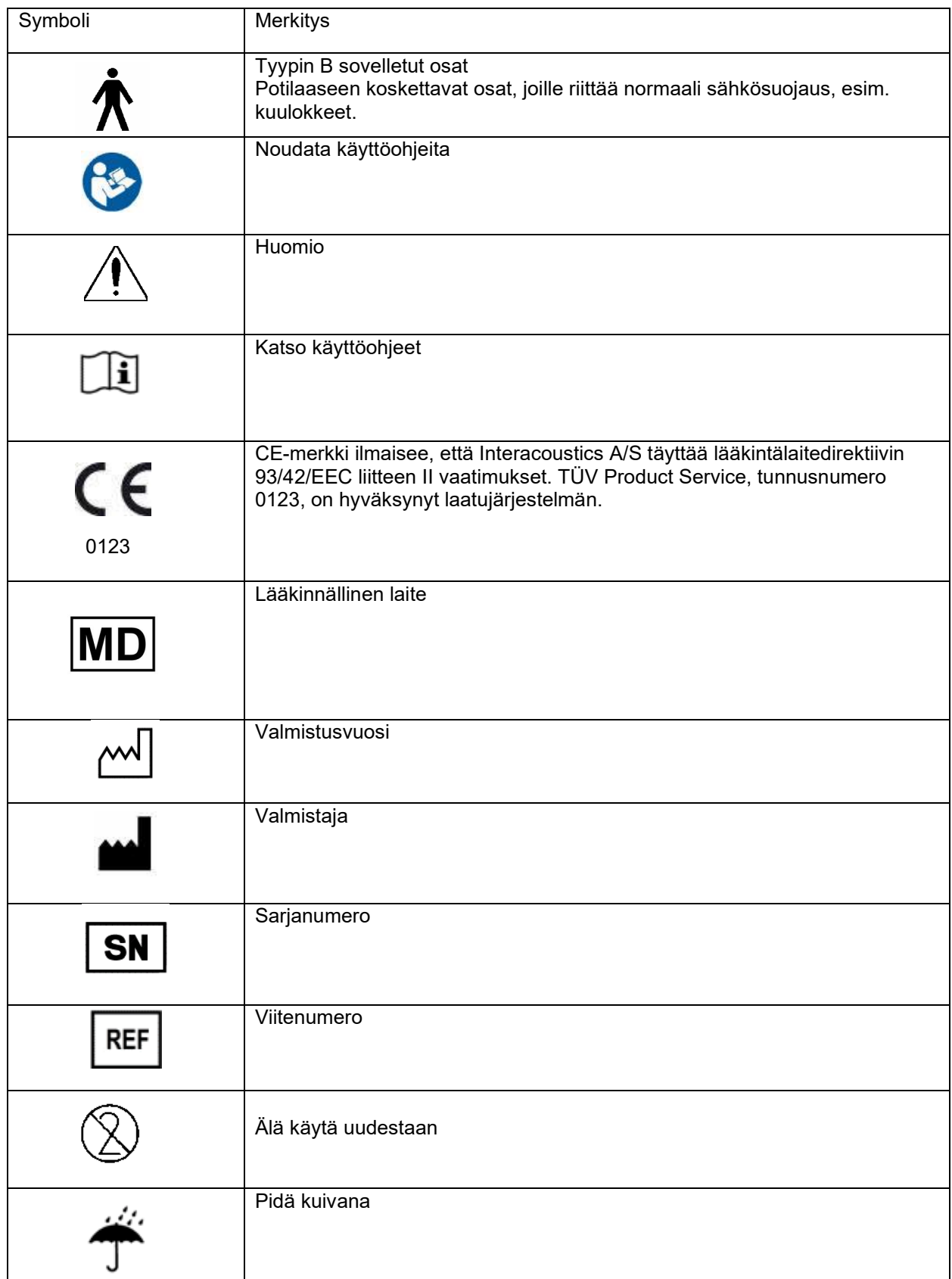

## whomove

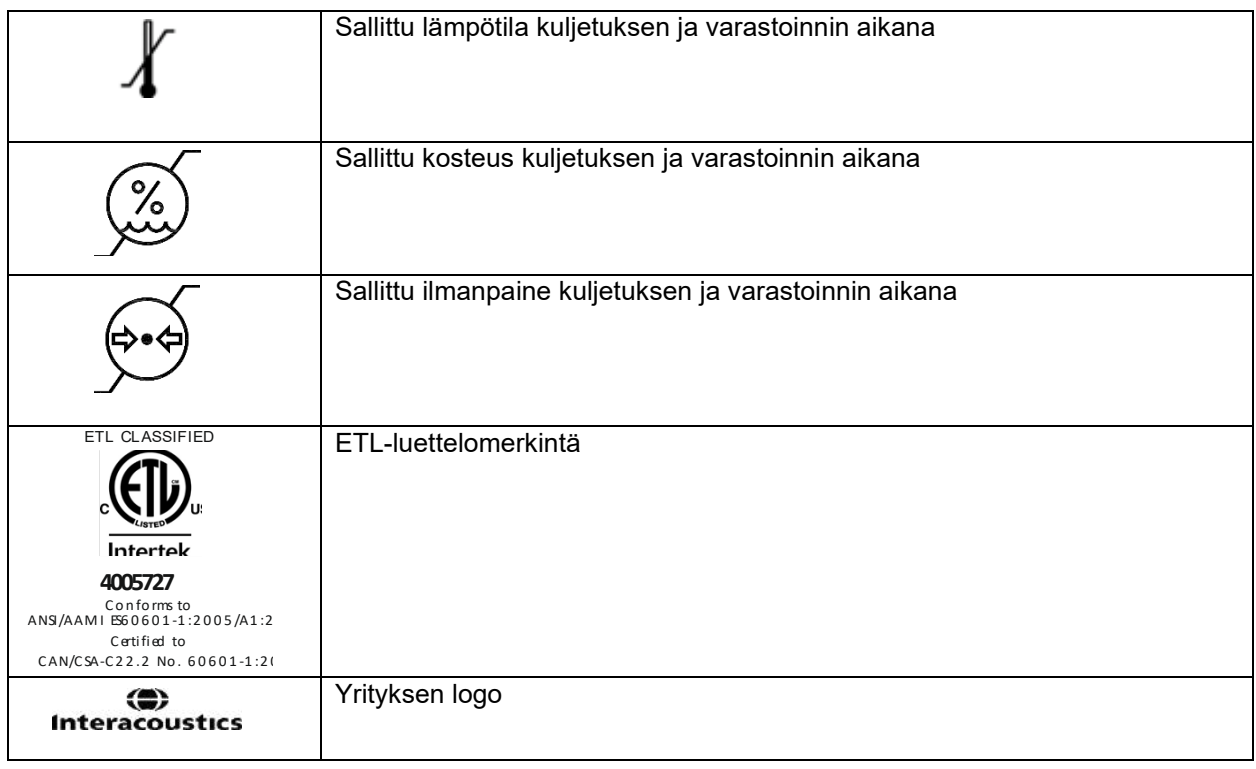

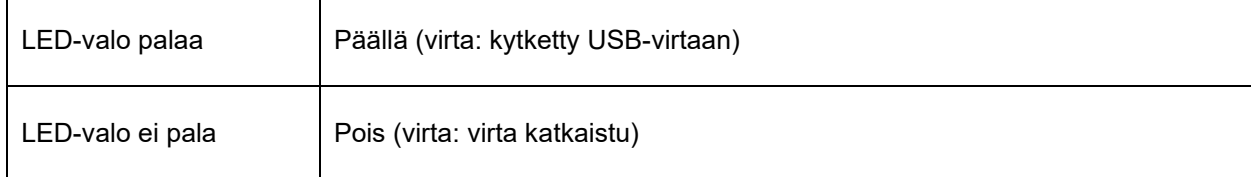

### <span id="page-8-0"></span>**2.3 Turvallisuuteen liittyvät varotoimet**

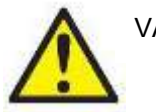

VAROITUS

Kun instrumentti yhdistetään tietokoneeseen, seuraavat varoitukset täytyy huomioida:

1. Tämä laite on tarkoitettu liitettäväksi toiseen laitteeseen, ja yhdessä ne muodostavat sähkökäyttöisen lääkintäjärjestelmän. Signaalituloon, signaalilähtöön tai muihin liittimiin tarkoitettujen ulkoisten laitteiden on noudatettava vastaavia IEC-standardeja (esim. IEC 60950-1 IT-laitteistolle ja IEC 60601 -sarja sähkökäyttöisille lääkintälaitteille). Lisäksi mainittujen yhdistelmien – sähkökäyttöisten lääkintäjärjestelmien – on noudatettava yleisstandardissa IEC 60601-1, versio 3, lauseke 16, ilmoitettuja turvallisuusvaatimuksia. Mikäli laite ei täytä yleisstandardin IEC 60601-1 vuotovirtavaatimuksia, se on sijoitettava potilasympäristön ulkopuolelle, mikä tarkoittaa vähintään 1,5 m etäisyydelle potilashoidosta, tai laitteen virransyöttö on järjestettävä erillisen muuntajan kautta vuotovirran vähentämiseksi. Henkilö, joka kytkee ulkoisen laitteen signaalituloon, signaalilähtöön tai muihin liittimiin, muodostaa sähkökäyttöisen lääkintäjärjestelmän ja on täten vastuussa siitä, että järjestelmä noudattaa mainittuja vaatimuksia. Epäselvissä tilanteissa ota yhteyttä pätevään lääkintäteknikkoon tai tuotteen paikalliseen edustajaan. Jos laite liitetään tietokoneeseen (ITlaitteisto muodostaa järjestelmän), varmista, ettet kosketa potilasta tietokonetta käyttäessäsi.

## wwww

2. Tarvitaan erotuslaite (eristyslaite), jolla potilasympäristön ulkopuolella sijaitseva laite voidaan eristää potilasympäristön sisäpuolella sijaitsevasta laitteesta. Mainittu erotuslaite tarvitaan erityisesti, kun muodostetaan verkkoyhteys. Erotuslaitetta koskeva vaatimus on määritelty standardissa IEC 60601- 1, lauseke 16.

#### <span id="page-9-0"></span>**2.3.1 Yleiset varoitukset**

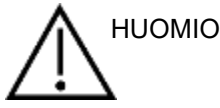

Jos järjestelmä ei toimi asianmukaisesti, älä käytä sitä ennen kuin tarvittavat korjaukset on tehty ja laite on testattu ja kalibroitu toimimaan Interacousticsin määritysten mukaisesti.

Älä pudota laitetta tai altista sitä muulla tavoin iskuille. Jos instrumentti vaurioituu, palauta se valmistajalle korjausta ja/tai kalibrointia varten. Älä käytä instrumenttia, jos epäilet sen vaurioituneen.

Tämä tuote ja sen osat toimivat luotettavasti vain, kun niitä käytetään ja huolletaan ohjeiden mukaisesti. Ohjeet löytyvät tästä oppaasta, merkinnöistä ja/tai mukana toimitetuista lehtisistä. Viallista tuotetta ei saa käyttää. Varmista, että kaikki liitännät ulkoisiin lisätarvikkeisiin on tehty oikein. Rikkoutuneet, puuttuvat, kuluneilta näyttävät, vääntyneet ja kontaminoituneet osat on vaihdettava välittömästi uusiin, alkuperäisiin Interacousticsin valmistamiin tai toimittamiin varaosiin.

Laite ei ole käyttäjän korjattavissa. Korjauksia saa tehdä vain valtuutettu huoltoedustaja. Kukaan muu kuin pätevä Interacousticsin edustaja ei saa tehdä laitteeseen muutoksia. Laitteen muuttaminen voi olla vaarallista.

Interacoustics toimittaa pyynnöstä piirikaavioita, osaluetteloita, kuvauksia, kalibrointiohjeita ja muita tietoja, jotka auttavat valtuutettua huoltohenkilöstöä korjaamaan instrumentin sellaisia osia, jotka Interacousticsin mielestä ovat huoltohenkilöstön korjattavissa.

Mitään laitteen osaa ei voi huoltaa laitteen ollessa potilaskäytössä.

Liitä instrumenttiin vain Interacousticsilta ostettuja lisätarvikkeita. Laitteeseen saa liittää vain sellaisia lisätarvikkeita, jotka Interacoustics on ilmoittanut yhteensopiviksi.

### <span id="page-9-1"></span>**2.3.2 Ympäristötekijät**

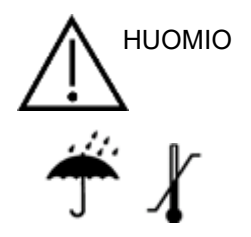

Säilytys luvussa [5.1](#page-44-2) ilmoitettua lämpötila-aluetta kylmemmässä tai kuumemmassa voi vahingoittaa instrumenttia ja sen lisätarvikkeita pysyvästi.

Älä käytä laitetta, jos on olemassa riski, että nestettä joutuu kosketuksiin elektronisten osien tai johtojen kanssa. Jos käyttäjä epäilee, että järjestelmän osiin tai lisätarvikkeisiin on päässyt nestettä, laitetta ei saa käyttää ennen kuin valtuutettu huoltoteknikko on todennut sen turvalliseksi.

Älä sijoita instrumenttia lämmönlähteen lähelle ja varmista riittävä ilmanvaihto jättämällä tarpeeksi tilaa instrumentin ympärille.

#### <span id="page-10-0"></span>**2.3.3 Sähköturvallisuus**

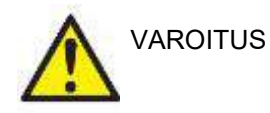

Älä pura tai muokkaa tuotetta, sillä se voi vaikuttaa laitteen turvallisuuteen ja/tai suorituskykyyn. Jätä huoltaminen pätevän henkilön tehtäväksi.

Sähköturvallisuuden vuoksi katkaise verkkovirtaan kytketyn tietokoneen virta, kun konetta ei käytetä.

Älä käytä laitetta, jos siinä näkyy vaurioitumisen merkkejä.

#### <span id="page-10-1"></span>**2.3.4 Sähkömagneettinen yhteensopivuus (EMC)**

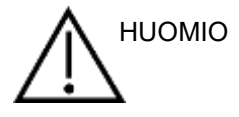

Vaikka instrumentti täyttää kaikki olennaiset EMC-vaatimukset, varotoimia on noudatettava, jotta vältetään turha altistuminen sähkömagneettisille kentille (esim. matkapuhelimien kentille). Jos laitetta käytetään muiden laitteiden läheisyydessä, on varmistettava, etteivät laitteet aiheuta toisilleen häiriötä. Katso lisätietoja myös EMC:tä käsittelevästä liitteestä.

#### <span id="page-10-2"></span>**2.3.5 Räjähdysvaara**

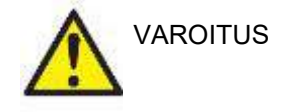

Älä käytä tilassa, jossa on helposti syttyviä anestesiakaasuja tai muita kaasuja.

ÄLÄ käytä tilassa, jossa on helposti syttyviä kaasuseoksia. Käyttäjän on huomioitava räjähdyksen ja tulipalon vaara, kun laitetta käytetään herkästi syttyvien anestesiakaasujen läheisyydessä.

ÄLÄ käytä instrumenttia vahvasti hapella rikastetussa ympäristössä, kuten ylipainekammiossa, happiteltassa tms.

### **HUOMAA**

ÄLÄ yhdistä instrumenttia tietokoneeseen ennen kuin ohjelmisto on asennettu!

OAE-mittapäätä on käsiteltävä varoen, sillä varomaton käsittely, kuten pudottaminen kovalle alustalle, voi rikkoa tai vahingoittaa osia.

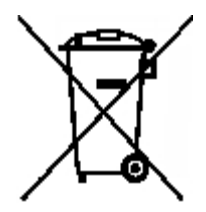

Sähkö- ja elektroniikkajätteen hävittäminen lajittelemattoman kotitalousjätteen mukana on laitonta EU-maissa. Sähkö- ja elektroniikkajäte voi sisältää vaarallisia aineita ja on siksi hävitettävä erikseen. Nämä tuotteet on merkitty yli rastitetulla roskasäiliöllä. Käyttäjän yhteistyö on tärkeää sähkö- ja elektroniikkajätteiden uudelleenkäytön ja kierrätyksen lisäämiseksi. Jos sähkö- ja elektroniikkajätettä ei kierrätetä asianmukaisesti, seurauksena voi olla ympäristö- ja terveysriskejä.

Euroopan unionin ulkopuolella tuote tule hävittää sen käyttöiän jälkeen paikallisia määräyksiä noudattaen.

## whwhwh

### <span id="page-11-0"></span>**2.4 Lyran liittäminen tietokoneeseen**

### HUOMAA

ÄLÄ liitä Lyra-laitteistoa tietokoneeseen ennen kuin ohjelmisto on asennettu!

Varmista ensin, että IA OAE Suite-ohjelmisto on asennettu samaan tietokoneeseen kuin ohjain. Katso luvut [0](#page-12-1) ja [2.7](#page-15-3)

Kytke USB-kaapeli Lyra-laitteeseen ja tietokoneen vapaaseen USB-porttiin.

Lyra voidaan liittää tietokoneeseen, johon ohjelmisto on asennettu.

#### <span id="page-11-1"></span>**2.4.1 Virran kytkeminen Lyraan**

Lyra saa kaiken tarvitsemansa virran USB-liitännästä. Muuta virtalähdettä tai paristoja ei tarvita. Varmista, että USB-portti pystyy antamaan riittävästi virtaa Lyraan. Esimerkiksi virransäästöohjelma voidaan joutua poistamaan käytöstä.

Kun Lyra saa virtaa, laitteen LED-valo palaa. Kun Lyran virta katkeaa, valo sammuu.

#### HUOMAA

Lyra käynnistyy noin 2 sekunnissa.

#### <span id="page-11-2"></span>**2.4.2 Tietojen tallennus**

Kaikki tallenteet ja potilastiedot tallennetaan vain tietokoneeseen. Niitä ei tallenneta Lyraan.

### <span id="page-12-0"></span>**2.5 Turvallisuuteen liittyvät varotoimet liitettäessä Lyra tietokoneeseen.**

### HUOMAA

Huomaa, että jos järjestelmä kytketään standardilaitteisiin, kuten tulostimiin ja verkkoihin, erityisiä varotoimia on noudatettava lääkinnällisen turvallisuuden takaamiseksi. Noudata alla olevia ohjeita.

<span id="page-12-1"></span>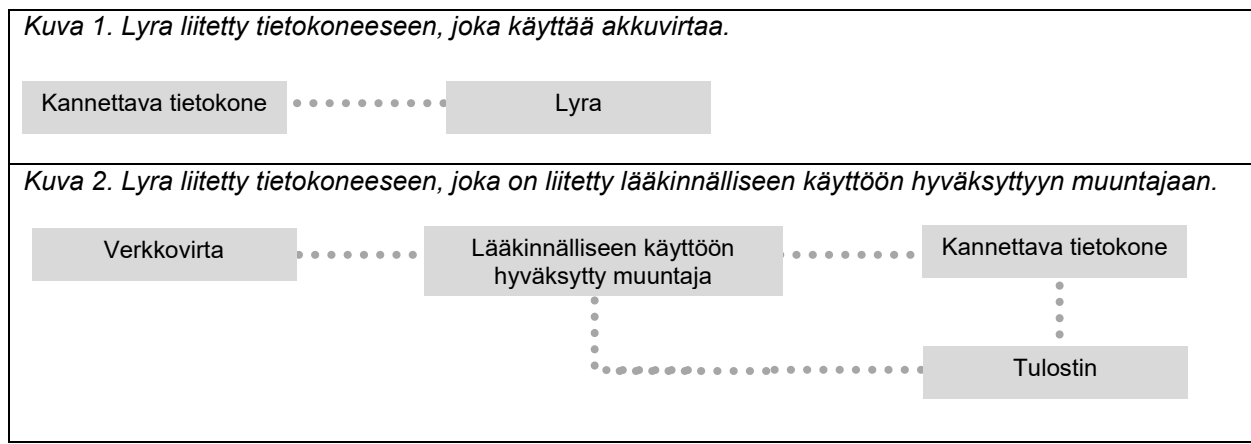

### <span id="page-13-0"></span>**2.6 IA OAE Suite-ohjelmiston asennus**

Asennukseen tarvitaan järjestelmänvalvojan oikeudet tietokoneessa, johon IA OAE Suite-ohjelmisto asennetaan.

#### HUOMAA

ÄLÄ liitä Lyra-laitteistoa tietokoneeseen ennen kuin ohjelmisto on asennettu!

#### **Tärkeä huomautus normatiivisten tietojen käytöstä**

Ohjelmisto sisältää normatiivisia tietoja, joita voidaan näyttää ja verrata tehtyihin tallennuksiin. Normatiivisia tietoja voidaan luoda lisää ja muokata olemassa olevia tietoja.

Interacoustics ei anna takuita tallennettujen tulosten ja käyttäjän vertailuun valitsemien normatiivisten tietojen diagnostisesta yhteensoveltuvuudesta.

Lisätietoja normatiivisista tiedoista saat Lyran lisätieto-oppaasta ja Interacousticsilta.

#### **Tietokoneen vähimmäisvaatimukset**

- Core i3 -suoritin tai tehokkaampi (Intel suositeltava)
- Vähintään 8 Gt muistia
- Kiintolevy, jossa vähintään 10 Gt vapaata tilaa (SSD suositeltava)
- Näytön vähimmäistarkkuus 1 280 x 1 024 pikseliä suositeltava
- DirectX 11.x -yhteensopiva näytönohjain (Intel/NVidia suositeltava)
- Yksi USB-portti, versio 1.1 tai uudempi

#### **Tuetut käyttöjärjestelmät**

- Microsoft Windows® 7, 32-bittinen ja 64-bittinen
- Microsoft Windows® 8, 64-bittinen
- Microsoft Windows<sup>®</sup> 10, 64-bittinen

Windows® on Microsoft Corporationin rekisteröity tavaramerkki Yhdysvalloissa ja muissa maissa.

**Tärkeää:** varmista, että käyttämääsi Windows®-versioon on asennettu uusimmat huoltopäivitykset ja tärkeät päivitykset.

**HUOMAUTUS:** Microsoftin lakkauttamien käyttöjärjestelmien, joiden tuki on lopetettu, käyttö lisää virusten ja haittaohjelmien riskiä, mikä voi johtaa vikoihin, tietojen menetykseen, tietovarkauksiin ja väärinkäyttöön. Interacoustics A/S ei ole vastuussa tiedoistasi. Jotkut Interacoustics A/S:n tuotteet tukevat käyttöjärjestelmiä tai saattavat toimia käyttöjärjestelmissä, joita Microsoft ei tue. Interacoustics A/S suosittelee kuitenkin käyttämään aina Microsoftin tukemaa käyttöjärjestelmää, jossa on uusimmat suojauspäivitykset.

#### **Mitä tarvitset:**

- 1. IA OAE Suite -ohjelmiston asennusmedia
- 2. USB-kaapeli
- 3. Lyra-laitteisto

Jos käytät ohjelmistoa yhdessä tietokannan kanssa (esim. Noah 4 tai OtoAccess®-tietokanta), varmista, että tietokanta on asennettu ennen IA OAE Suite -ohjelmiston asennusta. Noudata valmistajan ohjeita tietokannan asentamisesta.

Huomaa, että jos käytät AuditBase System 5:tä, on tämä järjestelmä käynnistettävä ennen IA OAE Suite ohjelmiston asennusta.

### <span id="page-14-0"></span>**2.7 Ohjelmiston asennus Windows® 7:ään, Windows® 8:aan ja Windows® 10:een**

Laita asennusmedia paikalleen ja asenna IA OAE Suite-ohjelmisto seuraamalla alla olevia ohjeita. Jos asennus ei käynnisty automaattisesti, valitse Start (Käynnistä), siirry kohtaan My Computer (Oma tietokone) ja käynnistä asennus kaksoisnapsauttamalla tiedostoa "setup.exe".

- 1. Odota, että asennusikkuna tulee näkyviin, hyväksy käyttöoikeusehdot ja napsauta **Install** (Asenna).
- 2. Seuraa näyttöön tulevia Lyra Installer -asennusohjeita, kunnes asennus on valmis. Napsauta Close (Sulje). Ohjelmisto on nyt asennettu ja käyttövalmis.

Asennuksen aikana Windows**®** saattaa:

- a) Kysyä, haluatko sallia muutokset tietokoneeseen. Napsauta Kyllä, jos näin tapahtuu.
- b) Pyytää lataamaan ja asentamaan uuden Windows-ominaisuuden (esim. NET Framework 3.5). Lataa ja asenna uudet ominaisuudet, jotta IA OAE Suite -ohjelmisto toimii tarkoitetulla tavalla.
- c) Varoittaa, että Windows ei voi vahvistaa tämän ohjainohjelmiston julkaisijaa. Asenna kuitenkin ohjainohjelmisto, jotta Lyra toimii tarkoitetulla tavalla. Jos asennusta ei suoriteta, tietokone ei tunnista Lyraa, kun se yhdistetään USB:n kautta.
- 3. Kun käynnistät ohjelman ensimmäisen kerran, sinua pyydetään valitsemaan aluekohtaiset asetukset, jotka aktivoivat valikoiman tehdasprotokollia sekä IA OAE Suite-ohjelmiston ohjeet (EN tai

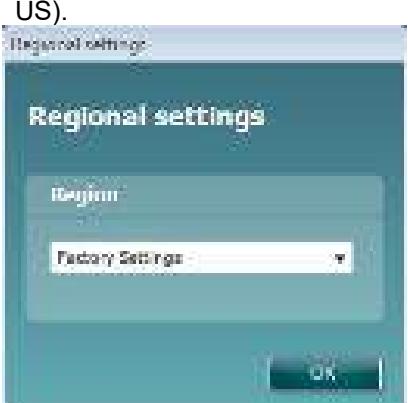

Huomaa, että kaikki alueelliset tehdasprotokollat ovat saatavilla **Show/hide protocols (Näytä/piilota protokollat)** -asetuksen kautta erikseen kullekin moduulille. Lisätietoja on Lyran lisätietodokumentissa.

Huomaa, että kielen voi aina muuttaa valitsemalla **Menu | Setup | Language (Valikko | Asetukset | Kieli)** IA OAE Suite-ohjelmistossa asennuksen jälkeen.

### <span id="page-15-3"></span><span id="page-15-0"></span>**2.8 Ohjaimen asentaminen**

Kun IA OAE Suite -ohjelmisto on asennettu, on asennettava Lyran ohjain.

- 1. Kytke Lyra tietokoneeseen USB-kaapelilla (suoraan tai telineen kautta).
- 2. Järjestelmä tunnistaa uuden laitteiston automaattisesti, ja tehtäväpalkissa näkyy kellon lähellä ponnahdusikkuna, jossa lukee, että ohjain on asennettu ja laitteisto on käyttövalmis.

Voit tarkistaa, että ohjain on asennettu oikein, siirtymällä laitehallintaan ja tarkistamalla, että Lyra näkyy Medical devices (Lääketieteelliset laitteet) -otsikon alla.

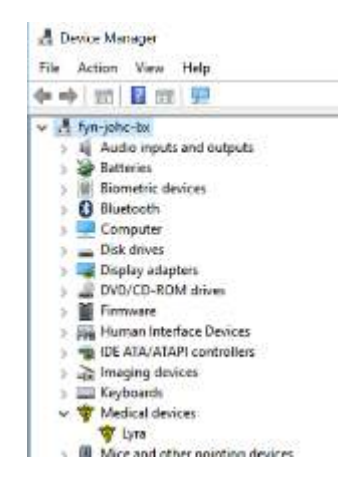

### <span id="page-15-1"></span>**2.9 IA OAE Suite-ohjelmiston erillisasennus**

Jos et halua käyttää IA OAE Suite -ohjelmistoa Noah 4:n tai OtoAccess®-tietokannan kautta, voit luoda työpöydälle pikakuvakkeen, joka käynnistää IA OAE Suite -ohjelmiston suoraan erillisenä moduulina.

Siirry kohtaan Start | Programs | Interacoustics | IA OAE Suite software (Käynnistä | Ohjelmat | Interacoustics | IA OAE Suite -ohjelmisto). Napsauta IA OAE Suite -ohjelmistoa hiiren kakkospainikkeella ja valitse Send To | Desktop (create shortcut) (Lähetä kohteeseen | Työpöytä (luo pikakuvake)). Työpöydällä näkyy nyt IA OAE Suite-ohjelmiston pikakuvake.

Huomaa: Istuntojen tallentaminen erillistilassa ei yhdistä mittauksia tiettyyn potilaaseen, eikä niitä voida siirtää potilaan tietoihin tietokantaan myöhemmin.

### <span id="page-15-2"></span>**2.10 Käyttöoikeus**

Kun saat Lyra-tuotteen, se sisältää jo valmiiksi käyttöoikeudet tilaamiisi moduuleihin. Jos haluat lisätä jonkin muun IA OAE Suite -ohjelmiston moduulin tai toiminnon, ota yhteyttä jälleenmyyjään käyttöoikeuden saamiseksi.

## whenhanh

## <span id="page-16-0"></span>3 Käyttöohjeet

Instrumenttiin kytketään virta liittämällä se toimivaan USB-porttiin. Noudata seuraavia varotoimia käyttäessäsi laitetta:

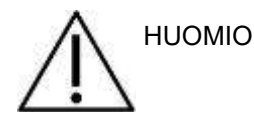

- 1. Käytä laitetta vain tässä oppaassa kuvatulla tavalla.
- 2. Käytä vain tälle laitteelle suunniteltuja kertakäyttöisiä Sanibel-korvakärkiä.
- 3. Käytä aina kunkin potilaan kohdalla uutta korvakärkeä ristikontaminaation välttämiseksi. Korvakärkeä ei ole suunniteltu käytettäväksi uudelleen.
- 4. Älä koskaan aseta OAE-mittapään kärkeä korvakäytävään kiinnittämättä korvakärkeä mittapäähän, sillä potilaan korvakäytävä saattaa vaurioitua.
- 5. Pidä korvakärkilaatikko poissa potilaan ulottuvilta.
- 6. Varmista, että OAE-mittapään kärki asetetaan ilmatiiviisti vahingoittamatta potilasta. Korvakärjen on oltava oikean kokoinen ja puhdas.
- 7. Käytä vain potilaan sietämiä ärsykevoimakkuuksia.
- 8. On suositeltavaa testata OAE-mittapää aina päivän alkajaisiksi, jotta varmistetaan, että mittapää ja/tai kaapeli toimivat oikein DPOAE/TEOAE-mittauksia varten.
- 9. Puhdista mittapään kärki säännöllisesti, ettei siihen jää vahaa tai muuta likaa, joka vaikuttaisi mittaukseen.
- 10. Tinnitus, hyperakusia tai muu herkkyys koville äänille saattaa estää testauksen, jos käytetään korkean intensiteetin ärsykkeitä.

.

### HUOMAA

- 1. Laitetta on käsiteltävä aina varovasti, kun se on kosketuksissa potilaaseen. Paras mittaustarkkuus saadaan pitämällä instrumenttia rauhallisesti ja vakaasti testauksen aikana.
- 2. Lyraa tulee käyttää hiljaisessa ympäristössä, jotta ulkopuoliset äänet eivät vaikuta mittauksiin. Asianmukaisen akustiikan alan koulutuksen saanut henkilö voi arvioida tämän. ISO 8253 11 § määrittelee ohjeissaan hiljaisen huoneen audiometriseen kuulon testaukseen.
- 3. Instrumenttia suositellaan käytettäväksi ympäristössä, jonka lämpötila on luvussa [5.1](#page-44-2) määritettyjen rajojen mukainen.
- 4. Älä koskaan puhdista OAE-mittapään koteloa vedellä tai liitä OAE-mittapäähän siihen kuulumattomia instrumentteja.

### <span id="page-17-0"></span>**3.1 Korvakärkien käsittely ja valinta**

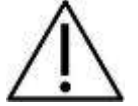

Lyra-mittapään kanssa on käytettävä SanibelTM OAE -korvakärkiä.

SanibelTM-korvakärjet ovat kertakäyttöisiä eikä niitä saa käyttää uudelleen. Saman korvakärjen käyttö usealla potilaalla voi johtaa tulehduksen tarttumiseen potilaasta toiseen.

OAE-mittapäähän on kiinnitettävä sopivan tyyppinen ja kokoinen korvakärki ennen mittausta. Valinta riippuu korvakäytävän ja korvan koosta sekä muodosta. Valinta voi riippua myös henkilökohtaisista mieltymyksistä ja testin suoritustavasta.

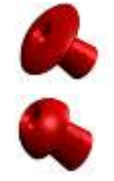

Sateenvarjon muotoiset korvakärjet **eivät** sovellus diagnostisiin OAE-testauksiin.

Käytä sen sijaan sienen muotoisia korvakärkiä. Varmista, että korvakärki menee kokonaan korvakäytävään.

Katso lisätietoa korvakärkien koosta ja valinnasta Lyran lisätietodokumenttiin sisältyvästä Oikean korvakärjen valinta -pikaoppaasta.

### <span id="page-18-0"></span>**3.2 Päivittäiset järjestelmätarkistukset OAE-laitteille**

On suositeltavaa tarkastaa OAE-laitteisto päivittäin ennen potilailla käyttöä, jotta varmistetaan, että se on hyvässä toimintakunnossa. Suorittamalla sondin eheystesti ja real ear -tarkistus voidaan havaita mahdolliset sondin viat ja järjestelmän aiheuttamat vääristymät, joita voitaisiin muuten pitää biologisina vasteina. Päivittäinen tarkistus varmistaa, että voit luottaa päivän aikana mitattuihin tuloksiin.

#### <span id="page-18-1"></span>**3.2.1 Sondin eheystesti**

Sondin eheystesti varmistaa, etteivät sondi tai laitteisto aiheuta artefakteja (vääristymiä) vasteisiin.

- Ennen testin suorittamista on tarkastettava, ettei sondin kärjessä ole vahaa tai likaa.
- Testi on suoritettava aina hiljaisessa ympäristössä.
- Käytä testaamiseen vain suositeltua kytkinonteloa. Toisen tyyppistä kytkinonteloa käytettäessä sondin vikoja ei ehkä havaita tai toimiva sondi saatetaan tulkita vialliseksi.

#### **Testausmenettely:**

1. Aseta sondi toimitettuun testionteloon tai korvasimulaattoriin. Jotta saadaan kelvolliset testitulokset, on tärkeää käyttää oikean kokoista onteloa.

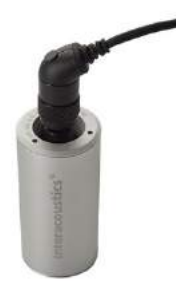

*DPOAE:ssa suositus on 0,2cc. TEOAE:ssa suositus on 0,5cc.*

- 2. Valitse OAE-testiprotokolla suoraan laitteesta tai Titan Suitea käyttäen. Koska järjestelmän aiheuttama vääristymä riippuu ärsykkeen antotasosta, valitse protokolla, jota klinikalla käytetään eniten.
- 3. Aloita testi ja anna sen edetä, kunnes se pysähtyy automaattisesti. Älä keskeytä testiä manuaalisesti.

#### **Testitulokset:**

Jos sondi toimii oikein, minkään taajuuskaistan (TEOAE) tai pisteen (DPOAE) kohdalla ei pitäisi olla valintamerkkiä; toisin sanoen pohjakohinan rajan ylittäviä artefakteja / otoakustisia emissioita ei pitäisi olla havaittu.

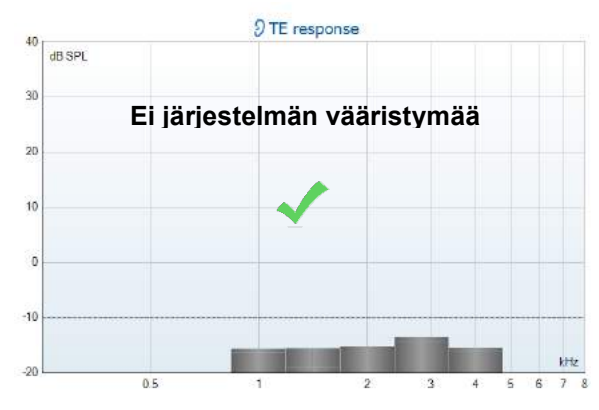

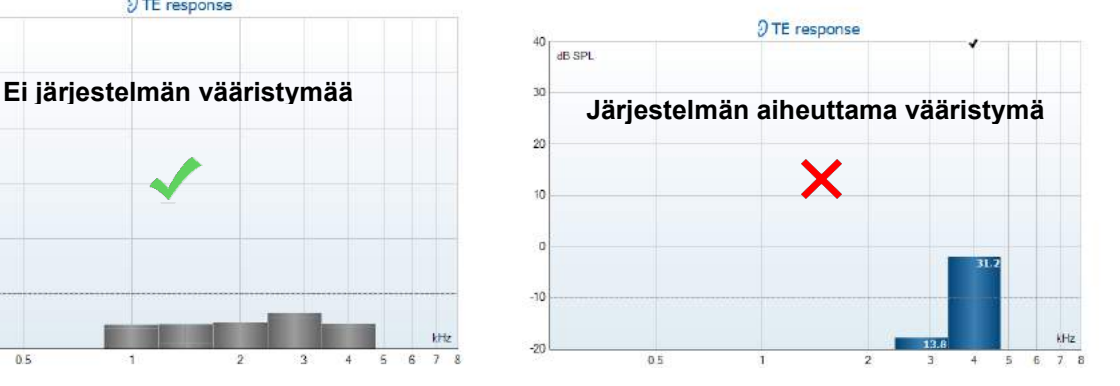

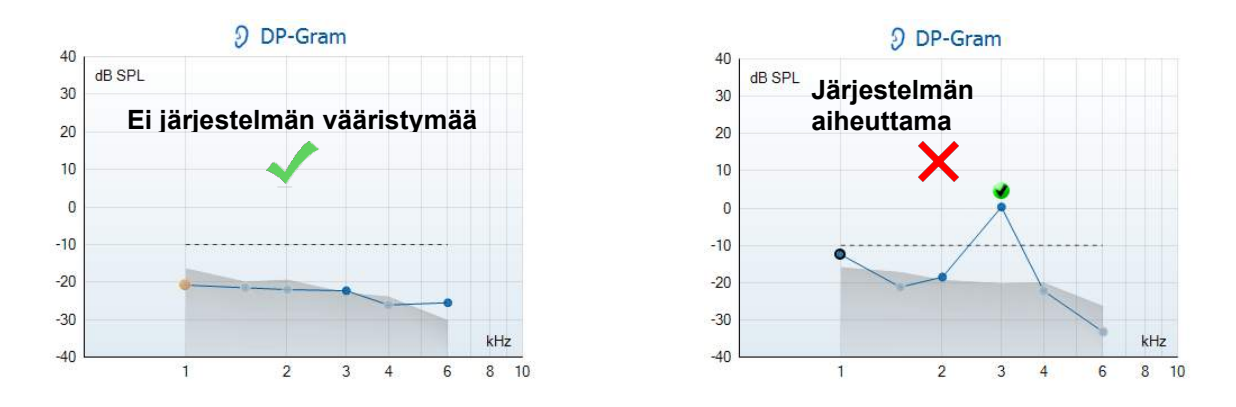

Jos testauksen aikana saadaan virheviesti tai jos yhden tai useamman OAE-kaistan tai pisteen kohdalla näkyy valintamerkki (yhtä kuin havainto), sondi ei läpäissyt eheystestiä. Tämä voi tarkoittaa jotain seuraavista:

- 1. Sondin kärjessä on vahaa tai likaa ja se täytyy puhdistaa.
- 2. Sondia ei asetettu testionteloon tai korvasimulaattoriin oikein.
- 3. Sondin kalibrointi täytyy tarkistaa.
- 4. Testiympäristö voi olla liian meluisa testaukseen. Etsi hiljaisempi paikka testausta varten.

Tarkista ja puhdista sondin kärki ja tee testi uudelleen. Jos sondi ei toisellakaan kerralla läpäise testiä, sondia ei saa käyttää potilasmittauksiin. Pyydä lisäohjeita paikallisesta huollosta.

#### <span id="page-19-0"></span>**3.2.2 Real Ear -tarkistus**

#### Tämä

testi voidaan tehdä asettamalla sondi omaan korvaan ja suorittamalla yleisesti käytetty testiprotokolla.

Jos OAE-tulokset eivät vastaa testilaitteen odotettua OAE-tulosta, tämä voi tarkoittaa jotakin seuraavista:

- 1. Sondia ei ole liitetty laitteeseen oikein.
- 2. Korvakärkeä ei ole liitetty sondin kärkeen oikein.
- 3. Sondin kärjessä on vahaa tai likaa ja se täytyy puhdistaa.
- 4. Ympäristö on liian meluisa testaukseen.
- 5. Sondia ei asetettu korvakäytävään oikein.
- 6. Sondin kalibrointi täytyy tarkistaa.

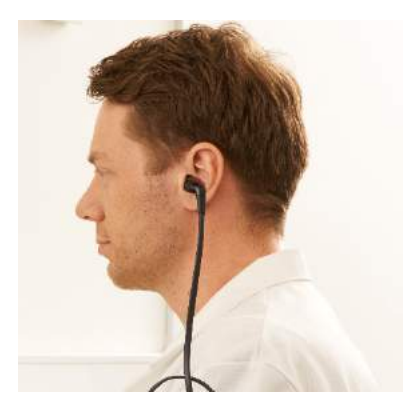

Jos real ear -testin tulokset eivät vastaa odotettua tulosta, kun yllä olevat kohdat 1–5 on tarkistettu, sondia ei saa käyttää potilasmittauksiin. Pyydä lisäohjeita paikallisesta huollosta.

### <span id="page-20-0"></span>4 IA OAE-Suite

### <span id="page-20-1"></span>**4.1 Tietokoneen virta-asetukset**

### HUOMAA

Jos tietokone voi siirtyä lepotilaan tai valmiustilaan, IA OAE Suite -ohjelmisto saattaa kaatua, kun tietokone palaa takaisin käyttötilaan. Siirry käyttöjärjestelmäsi Käynnistä-valikosta kohtaan **Control Panel** | **Power Options (Ohjauspaneeli | Virranhallinta-asetukset)** ja muuta asetuksia.

### <span id="page-20-2"></span>**4.2 Yhteensopivat laitteet**

IA OAE Suite -ohjelmisto on yhteensopiva Interacoustics Lyran, Eclipsen ja Lyrain kanssa. Ohjelmisto pystyy näyttämään tallenteita kaikilta näiltä laitteilta, mutta käsikäyttöisen Lyra-laitteen protokollien ja potilaiden lähetystä/latausta voidaan ohjata vain Lyra Suitesta käsin. IA OAE Suite -ohjelmistoa voidaan kuitenkin käyttää tallenteiden avaamiseen ja näyttämiseen sen jälkeen, kun ne on tallennettu tietokantaan.

#### <span id="page-20-3"></span>**4.2.1 Käynnistys OtoAccess®-tietokannasta käsin**

Ohjeita OtoAccess®-tietokannan käyttöön on OtoAccess®-tietokannan käyttöohjeessa.

#### <span id="page-20-4"></span>**4.2.2 Käynnistys Noah 4:stä käsin**

Varmista, että Lyra on liitetty ennen kuin ohjelmistomoduuli avataan. Jos laitteistoa ei tunnisteta, IA OAE Suite-ohjelmisto avautui lukutilassa.

IA OAE Suite-ohjelmiston käynnistäminen Noah 4:stä käsin:

- 1. Avaa Noah 4.
- 2. Etsi ja valitse haluamasi potilas.
- 3. Jos potilasta ei ole vielä lisätty luetteloon:
	- Napsauta **Add a New Patient (Lisää uusi potilas)** -kuvaketta.
	- Täytä vaaditut kentät ja valitse **OK.**
- 4. Napsauta **IA OAE Suite -ohjelmistomoduulin** kuvaketta näytön yläosassa.

Tarkempia ohjeita tietokannan käytöstä on Noah 4:n käyttöohjeessa.

#### <span id="page-20-5"></span>**4.2.3 Simulaatiotila**

Voit ottaa simulaatiotilan käyttöön valitsemalla Menu–Setup–Simulation mode (Valikko–Asetukset–Simulaatiotila).

Simulaatiotilassa voidaan simuloida protokollia ja näkymiä ennen todellista testausta. Myös tulostettavien raporttien esikatselu voidaan tarvittaessa testata.

Kun ohjelmisto käynnistetään, simulaatiotila on oletuksena pois käytöstä. Tällä varmistetaan, ettei tehdä vahingossa simuloituja nauhoituksia.

Simulaatiotilan "tallenteita" ei voi tallentaa, sillä tiedot ovat satunnaisia, eivät potilaskohtaisia.

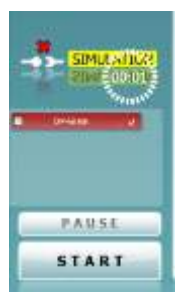

#### <span id="page-21-0"></span>**4.2.4 Virheraportti**

Mikäli IA OAE Suite -ohjelmisto kaatuu ja järjestelmä pystyy kirjaamaan virhetiedot, avautuu testinäytössä virheraportti-ikkuna (kuten alla). Virheraportti antaa Interacousticsille tietoa virheviestistä, ja käyttäjä voi auttaa ongelman ratkaisemisessa kertomalla, mitä toimintoa suoritettiin ohjelman kaatuessa. Ohjelmasta otettu kuvakaappaus voidaan myös lähettää.

I agree to the Exclusion of Liability (Hyväksyn vastuun raukeamisen) valintaruutu täytyy olla valittuna, jotta virheraportti voidaan lähettää internetin kautta. Internet-yhteyden puuttuessa virheraportti voidaan tallentaa erilliselle levylle ja lähettää toisesta tietokoneesta, jossa on internet-yhteys.

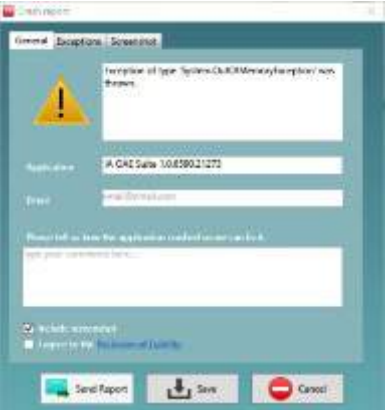

### <span id="page-21-1"></span>**4.3 Valikon käyttö**

Seuraavassa osassa kuvataan **Menu**-valikon osat. Valikko voidaan avata sekä DPOAE- että TEOAEmoduulin välilehdestä:

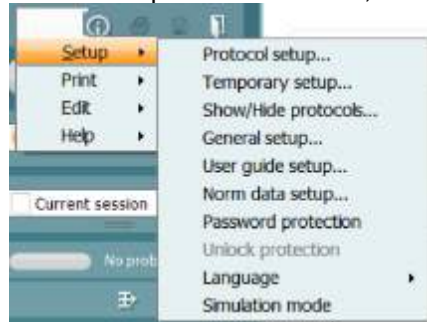

**Menu**-valikosta pääsee asetuksiin, tulostamaan, muokkaustilaan ja ohjeisiin.

- **Menu | Setup | Protocol setup (Valikko | Asetukset | Protokolla-asetukset)** -kohdasta pääset luomaan omia testiprotokollia ja muuttamaan oletusprotokollia.
- **Menu | Setup | Temporary setup (Valikko | Asetukset | Tilapäiset asetukset)** -kohdassa voit muuttaa protokollia tilapäisesti.
- **Menu | Setup | Show/Hide protocols (Valikko | Asetukset | Näytä/piilota protokollat)** piilottaa tai näyttää protokollat.
- **Menu | Setup | General setup (Valikko | Asetukset | Yleiset asetukset)** -kohdassa voit määrittää OAE-testiparametrit ja automaattisen tulostuksen pdf-tiedostoon.
- **Menu | Setup | Norm data setup (Valikko | Asetukset | Normitietojen asetukset)** kohdassa voit mukauttaa ja tuoda/viedä OAE-normitietoja.
- **Menu | Setup | Password protection (Valikko | Asetukset | Salasanasuojaus)** -kohdassa voit asettaa salasanan asetuksille.
- **Menu | Setup | Language (Valikko | Asetukset | Kieli)** -kohdassa voit valita jonkin käytettävissä olevista kielistä. Kielivalinnan muutos tulee voimaan IA OAE Suite-ohjelmiston uudelleenavaamisen jälkeen.
- **Menu | Setup | Simulation mode (Valikko | Asetukset | Simulaatiotila)** ottaa käyttöön simulaatiotilan, jossa voit kokeilla protokollia ja nähdä, miltä tiedot näyttävät.
- **Menu | Print (Valikko | Tulosta)** -kohdassa voit esikatsella tulosteita sekä tulostaa ohjatusti ja suoraan.
- **Menu | Edit (Valikko | Muokkaa)** -kohdassa voit viedä tiedot XML-tiedostoon.
- **Menu | Help | About OAE Suite software… (Valikko | Ohje | Tietoa OAEohjelmistosta…)** näyttää tietoikkunan, jossa on seuraavat tiedot:
	- o IA OAE Suite-ohjelmistoversio
	- o Laitteistoversio
	- o Laiteohjelmistoversio
	- o Copyright Interacoustics

## whenhand

Pääset samasta ikkunasta Interacousticsin verkkosivuille napsauttamalla linkkiä [www.interacoustics.com](http://www.interacoustics.com/)

Painamalla **License (Käyttöoikeus)** -painiketta voit muuttaa laitteen käyttöoikeusavaimia. Laitteen käyttöoikeusavaimet ovat sarjanumerokohtaisia ja määrittävät käytettävissä olevat moduulit, testit, protokolla-asetukset ja muut toiminnot. Älä muuta käyttöoikeusavainta ilman valtuutetun teknikon apua.

• **Menu | Help | Documents… (Valikko | Ohje | Asiakirjat...)** käynnistää käyttöohjeiden ja lisätieto-oppaan digitaalisen version (Adobe Reader tarvitaan).

### <span id="page-23-0"></span>**4.4 DPOAE-moduulin käyttö**

#### <span id="page-23-1"></span>**4.4.1 Mittauksen valmistelut**

#### **Potilaan ohjeistaminen**

Aseta potilas sängylle, mukavaan tuoliin tai tarvittaessa tutkimuspöydälle. Pienistä lapsista voi olla mukavampaa istua vanhemman tai hoitajan sylissä. Näytä mittapää potilaalle ja käy läpi seuraavaa:

- Testin tarkoitus on tutkia sisäkorvan toimintaa.
- Mittapään kärki asetetaan korvakäytävään tiiviisti.
- Testin aikana kuuluu joukko ääniä.
- Potilaan ei tarvitse tehdä mitään.
- Yskiminen, liikkuminen, puhuminen ja nieleminen häiritsee OAE-testituloksia.

#### **Korvakäytävän visuaalinen tarkastus**

Tarkasta otoskoopilla, onko ulkoisessa korvakäytävässä vahaa, ja poista liika vaha, ettei mittapään aukko tukkeudu, mikä estää testaamisen. Runsasta karvoitusta voi olla tarpeen leikata.

Jos on kontraindikaatioita, korva-, nenä- ja kurkkutautien lääkärin tai erikoislääkärin on tutkittava potilas.

Mittapään toimivuus on hyvin tärkeää OAE-testitulosten kannalta. On suositeltavaa testata mittapää aina päivän alkajaisiksi ennen potilasmittausten aloittamista, jotta varmistetaan, että mittapää toimii oikein.

#### **Valmistele laitteisto**

- 1. Kytke Lyraan virta liittämällä se USB-kaapelilla tietokoneeseen.
- 2. Avaa OtoAccess®-tietokanta tai Noah-tietokanta ja anna uuden potilaan tiedot.
- 3. Avaa IA OAE Suite-ohjelmisto kaksoisnapsauttamalla sen kuvaketta. ja napsauta OAE-moduulin välilehteä DP.
- 4. Valitse testiprotokolla avautuvasta luettelosta.
- 5. Valitse testattava korva.

Ennen OAE-testiä varmista, että mittapään kärki on puhdas, eikä siinä ole vahaa ja/tai likaa.

#### **Testiympäristö**

Tee OAE-testi aina hiljaisessa testiympäristössä, sillä voimakas taustamelu vaikuttaa OAE-mittaukseen.

- 6. Valitse kooltaan sellainen korvakärki, joka asettuu tiiviisti korvakäytävään.
- 7. Tarkista mittapään tila ohjelmistosta tiiviyden varmistamiseksi.

 $\bullet$  Out of ear Kun mittapään havaitaan olevan **Out of ear (Pois korvasta)**, palkin väri on punainen. **In ear (Korvassa)** ilmaistaan vihreällä. Jos tila on **Blocked (Tukossa)** tai **Too Noisy (Liikaa kohinaa)**, palkin väri on keltainen.

8. DP-grammitestin tulokset, OAE ärsyke oikealta puolelta ja ei OAE vastetta vasemmalta puolelta.

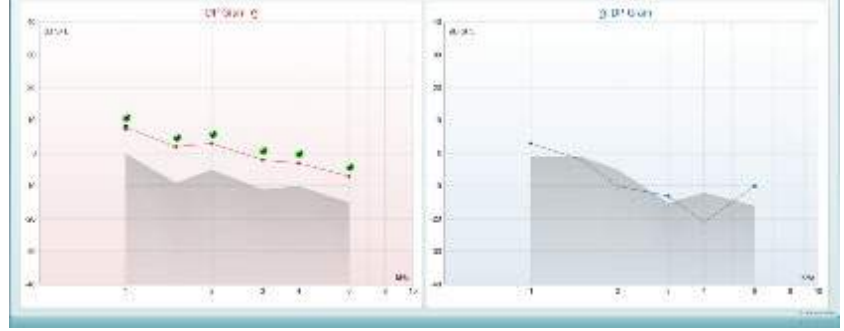

**Testin tyyppi** (DP-grammi tai DP-IO), korvan puolen symboli sekä väri näkyvät kaaviossa ylhäällä. **Vihreät valintamerkit** ilmaisevat DP-tasot, jotka täyttävät protokollassa asetetut DP-ehdot, kuten oikean korvan yläpuolella näkyy.

**DP-pisteet ilman valintamerkkiä** eivät täyttäneet DP-ehtoja ja voivat joko peittyä kohinan alle tai puuttua.

**DP-tasot** on yhdistetty korvan puolen värisellä viivalla antamaan yleiskuva DPOAE-tasoista. **Harmaa alue** on taustamelu DP-testissä.

#### <span id="page-25-0"></span>**4.4.2 DPOAE-moduulin elementit**

Seuraavassa osassa kerrotaan **DPOAE**-näytön elementeistä.

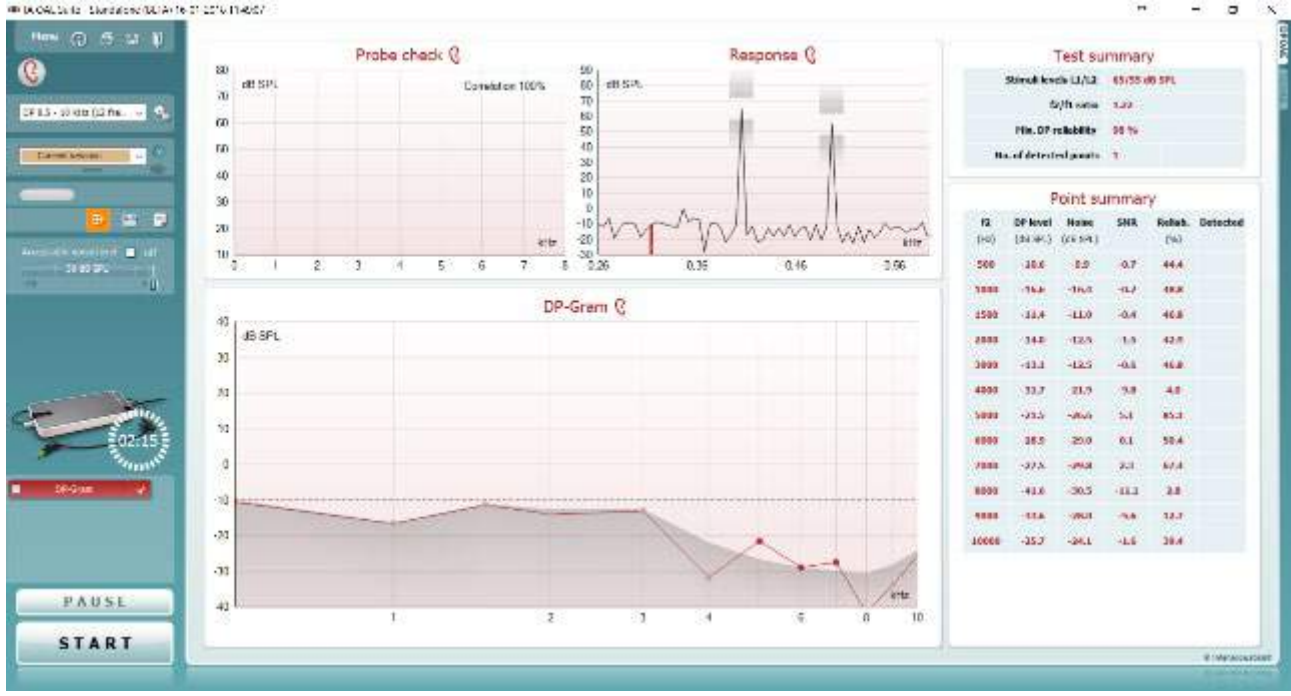

Menu

 $\odot$ 

5,

圖

П

**Menu (Valikko)** tarjoaa pääsyn kohtiin Setup (Asetukset), Print (Tulosta), Edit (Muokkaa) tai Help (Ohje) (lisätietoa valikkokohteista on Lisätietoja-asiakirjassa).

**Opastus**-painike avaa käyttöohjeen, jossa on ohjeita moduulissa suoritettavaan testaukseen. Opastusta voi mukauttaa käyttöohjeen asetusikkunassa.

**Print (Tulosta)** mahdollistaa näytöllä näkyvien tulosten tulostamisen suoraan oletustulostimeen. Sinua pyydetään valitsemaan tulostusmalli, jos sellaista ei ole liitetty protokollaan (lisätietoja tulostuksen ohjatusta toiminnosta on Lisätietoja-asiakirjassa).

**Print to PDF (Tulosta PDF-tiedostoon)** -kuvake ilmestyy, kun asetus tehdään yleisistä asetuksista. Sen avulla voidaan tulostaa suoraan PDF-tiedostoon, joka tallennetaan tietokoneelle. (Asetuksista on lisätietoja on Lyrain lisätietoja-asiakirjassa).

**Save & New Session (Tallenna ja uusi istunto)** tallentaa nykyisen istunnon Noah 4:ään tai OtoAccess®-tietokantaan (tai erillistilassa yleisesti käytettyyn XML-tiedostoon) ja avaa uuden istunnon.

**Save & Exit (Tallenna ja poistu)** tallentaa nykyisen istunnon Noah 4:ään tai OtoAccess®-tietokantaan (tai erillistilassa yleisesti käytettyyn XML-tiedostoon) ja poistuu OAE-ohjelmasta.

**Toggle Ear (Vaihda korvaa)** vaihtaa oikeasta korvasta vasempaan ja päin vastoin.

**Toggle probe check/response view (Vaihtele välillä sondin tarkistus/vastausnäkymä)** -painikkeella voit vaihdella sondin tarkistustietojen ja vastauskaavion välillä.

D-0119933-E – 2020/09

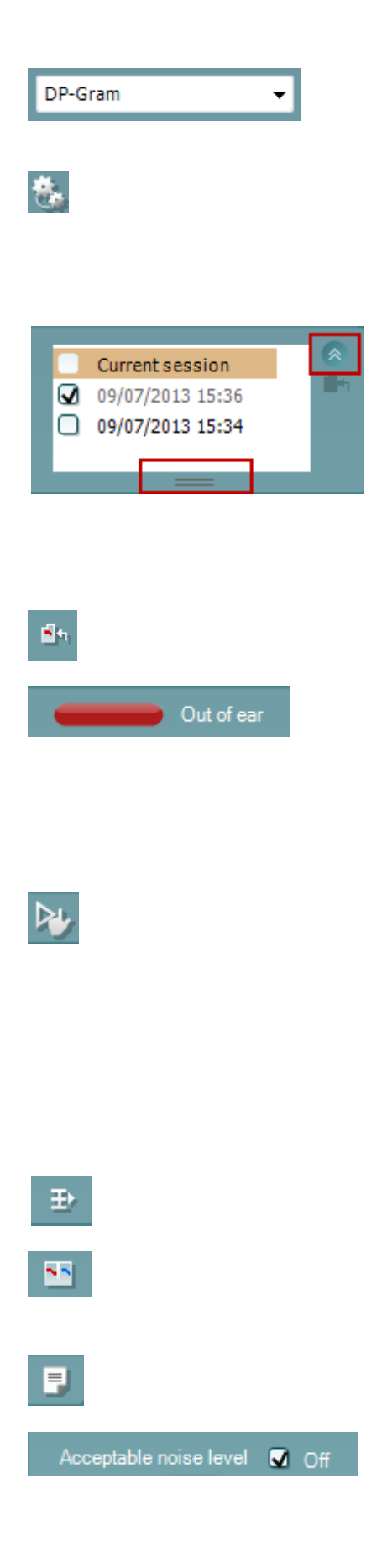

**List of Defined Protocols (Määritettyjen protokollien luettelo)**  mahdollistaa nykyisen tutkimusistunnon testiprotokollan valitsemisen (lisätietoa protokollista on Lisätietoja-asiakirjassa).

**Temporary Setup (Väliaikaiset asetukset)** mahdollistaa väliaikaisten muutosten tekemisen valittuun protokollaan. Muutokset ovat voimassa vain kyseisessä istunnossa. Kun olet tehnyt muutokset ja palannut päänäyttöön, protokollan nimen jäljessä on tähti (\*).

**List of historical sessions (Aiemmat istunnot)** -kohdasta pääsee aiempiin istuntoihin tai **Current Session (Nykyinen istunto)** kohtaan.

**Istuntohistoria**-ruutua voidaan laajentaa vetämällä sitä alaspäin hiirellä tai pienentää/suurentaa napsauttamalla nuolipainiketta.

Oranssilla korostettu istunto on näytöllä näkyvä valittu istunto. Valitsemalla istunnon päivämäärän vieressä oleva ruutu voidaan **asetella aikaisempia istuntoja** kaavioon.

**Go to current session (Siirry nykyiseen istuntoon)** -painikkeesta pääset takaisin nykyiseen istuntoon.

**Probe status (Sondin tila)** näkyy värillisenä palkkina, jonka vieressä on kuvaus. Kun sondin tilana on **Out of ear (Pois korvasta)**, se näyttää valitun korvan värin: sininen - vasen korva, punainen - oikea korva. Kun sondin tilana on **In ear (Korvassa)**, väri on vihreä. Jos tilana on **Blocked (Tukossa)**, **Leaking (Vuotaa)** tai **Too Noisy (Liikaa kohinaa)**, väripalkki näkyy kullanruskeana. Kun tilana on **No probe (Ei sondia)**, tilapalkki on harmaa.

**Forced Start (Pakotettu aloitus)** -toimintoa voidaan käyttää OAEmittauksen aloittamiseen, vaikka sondin tila ei ole "korvassa", esim. testattaessa potilasta, jonka korva on putkitettu. **Forced Start (Pakotettu aloitus)** aktivoidaan painamalla kuvaketta tai painamalla **Start (Käynnistä) / välilyönti / olkalaatikon painiketta** 3 sekunnin ajan.

Huomaa: pakotettua käynnistystä käytettäessä ärsyketaso perustuu sondin kalibrointiarvoihin 711-liittimessä, *ei* henkilön korvan tilavuuteen.

**Summary view** toggles between displaying result graph or result graph with test summary tables.

**Monaural/Binaural (monauraalinen/binauraalinen) näkymä** vaihtelee yhden ja molempien korvien testitulosten näyttämisen välillä.

**Report editor (Raporttieditori)** -painike avaa erillisen ikkunan, jossa nykyiseen istuntoon voidaan lisätä muistiinpanoja ja tallentaa niitä.

**Acceptable noise level Off (Hyväksyttävä kohinataso Pois päältä)** -valintaruudun valinta poistaa tallenteiden hylkäämisen käytöstä, vaikka tallenteessa olisi liikaa kohinaa.

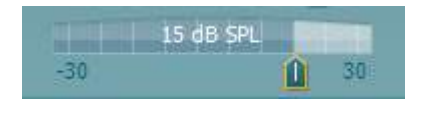

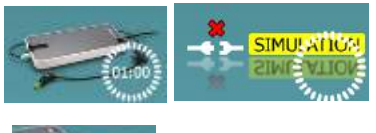

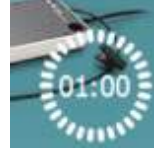

#### **Acceptable noise level (Hyväksyttävä kohinataso)** -

liukusäätimellä voit asettaa hyväksyttävän kohinatason rajan välille - 30 ja +30 dB SPL. Rajan ylittäviä tallenteita pidetään liikaa kohinaa sisältävinä. VU-mittari osoittaa nykyisen kohinatason ja muuttuu kullanruskeaksi, kun asetettu taso ylitetään.

**Laitteistoa ilmaiseva kuva** kertoo, onko laitteisto yhdistetty. **Simulation mode (Simulaatiotila)** näytetään, kun ohjelmistoa käytetään ilman laitteistoa.

Ennen testausta **Ajastin**-symboli osoittaa, kuinka pitkän ajan kuluttua DPOAE-testi pysähtyy automaattisesti. Testauksen aikana ajastin laskee alaspäin nollaan. Voit poistaa nollaan laskennan napsauttamalla ajastinta testauksen aikana. Tämän seurauksena ajastimessa näkyy, kuinka paljon testiaikaa on kulunut. Tämän jälkeen testi jatkuu, kunnes keskeytät sen manuaalisesti.

Kun mittaus hylätään, ajastin pysähtyy. **Artifact rejection (Artifaktin hylkäys)** riippuu **Acceptable Noise Level (Hyväksyttävä kohinataso)** -asetuksesta ja protokollassa määritetystä **Level tolerance (Toleranssitaso)** -tasosta.

**Protokollaluettelossa** näkyvät kaikki valittuun protokollaan kuuluvat testit. Testinäytön alueella näkyvä testi on korostettu sinisellä tai punaisella valitusta korvasta riippuen.

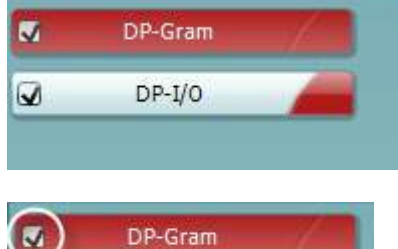

Ruudussa oleva **valintamerkki** ilmaisee, että testi suoritetaan, kun **START (käynnistä)** -painiketta painetaan. Suoritettujen testien valinta poistetaan automaattisesti testauksen aikana. Poista niiden testien valinta, joita et haluat suorittaa valitussa protokollassa, ennen **START**-painikkeen painamista.

**Valkoinen valintamerkki** ilmaisee, että ainakin osa testin tiedoista on tallennettu muistiin.

**Pause (Keskeytä)** aktivoituu testin käynnistämisen jälkeen. Painikkeella voit keskeyttää testauksen sen ollessa käynnissä.

**START (käynnistä)-** (ja **STOP (pysäytä))** -painikkeilla voi käynnistää ja pysäyttää istunnon.

Sondin tarkistusgrafiikka antaa visuaalisen kuvan potilaan korvaan sovitetusta sondista ennen ja jälkeen testauksen.

Testauksen aikana sondin tarkistus ei ole käynnissä, eikä grafiikka näytä käyrää.

Testauksen jälkeen näytetään korrelointiarvo, joka ilmaisee, kuinka hyvin sondi pysyi korvassa testauksen aikana.

Sondin testigrafiikkaa ei näytetä testeissä, jotka mitataan ja tallennetaan Titan-laitteella ja siirretään tietokoneelle. Vain korrelointiarvo on käytettävissä.

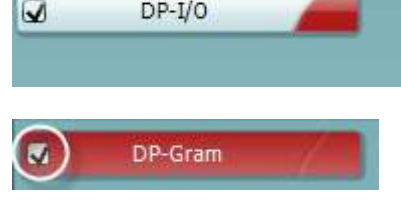

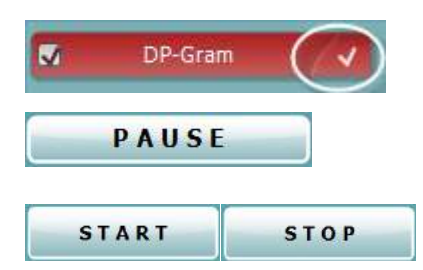

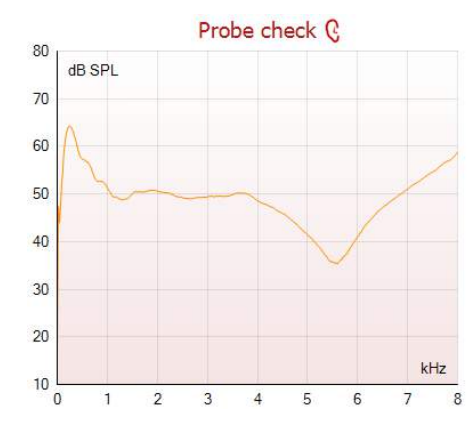

## whenhand

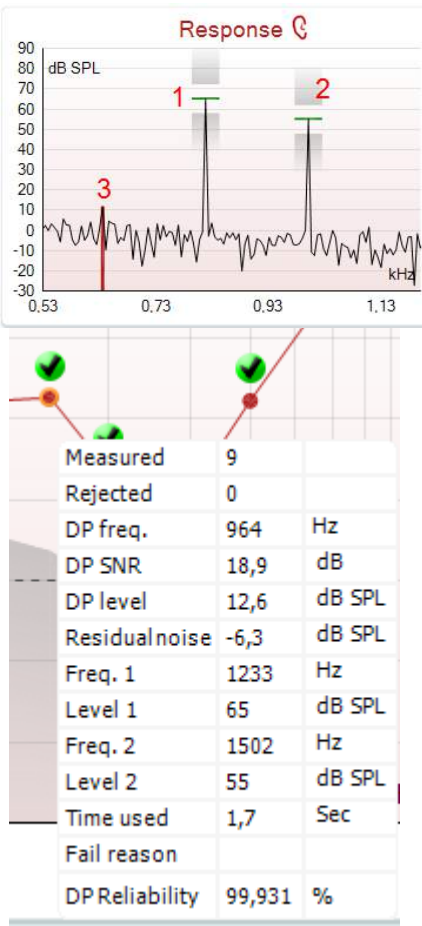

**Response (vastaus) -kaavio** näyttää mittausmikrofonin tallentaman vastauksen (dB SPL) taajuuden (Hz) funktiona. Vain taajuusalue, jolla on merkitystä mitatun tai valitun pisteen suhteen, piirretään.

- 1. **Kaksi testiärsykkettä** tunnistaa helposti kahtena huippuna vastauskaaviossa.
- 2. **Ärsykkeen toleranssialuetta** osoittavat kaksi tummennettua aluetta ärsykkeen huipun ylä- ja alapuolella.
- 3. Punainen tai sininen viiva osoittaa **DPOAE-taajuutta**, jolla pääasiallisen särötuotoksen odotetaan esiintyvän.

Lisätietoa on Lisätietoja-asiakirjassa.

**Viemällä hiiren** mittauspisteen päälle näet tietoja meneillään olevista tai valmiista mittauksista.

Lisätietoja-asiakirjassa on tarkempia tietoja jokaisesta tämän taulukon kohteesta.

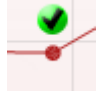

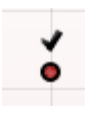

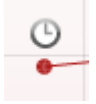

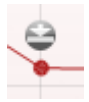

**DP found (DP löydetty) -valintamerkki**, musta valintamerkki vihreässä ympyrässä, ilmaisee, että kyseinen yksittäinen mittaus täytti määritetyt kriteerit, eikä tässä taajuudessa suoriteta enempää testausta.

**DP found (DP löydetty) -valintamerkki**, musta valintamerkki, ilmaisee, että kyseinen yksittäinen mittaus täytti määritetyt kriteerit, mutta testaus jatkuu, kunnes testausaika päättyy tai testi pysäytetään manuaalisesti.

**Aikakatkaisun symboli**, kello, ilmaisee, että mittaus on päättynyt ilman yksittäisen pisteen määritettyjen kriteerien täyttymistä määräajassa. Yleisissä asetuksissa voi valita, onko tällainen merkintä näkyvissä.

**Pohjakohinan symboli**, viivaa osoittava nuoli, ilmaisee, että mittaus on päättynyt, koska jäljelle jäävä pohjakohinan raja on saavutettu. Yleisissä asetuksissa voi valita, onko tällainen merkintä näkyvissä.

Haluttua kaaviota osoittamalla ja käyttämällä hiiren **vierityspainiketta** voit **lähentää ja loitontaa** Response (Vastaus)- ja DP-Gram-kaaviossa. Lähennettynä kaaviota voidaan vetää suhteessa taajuusakseliin.

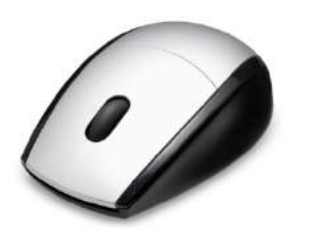

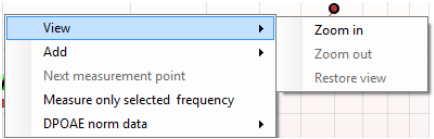

View  $\Delta$ dd Frequency (800 Hz) **Next** Frequency (790 Hz) Measure only selected freq Frequency (785 Hz) DPOAE norm data Frequency (780 Hz) Frequency (700 Hz) Napsauttamalla hiiren kakkospainiketta DP-Gram-kaavion päällä saat näkyviin seuraavat vaihtoehdot:

Hiiren **vierityspainikkeella** voit lähentää ja loitontaa suhteessa taajuusakseliin. Voit lisäksi **Zoom in (lähentää)**, **Zoom out (loitontaa)** tai **Restore view (palauttaa näkymän)** valitsemalla sopivan vaihtoehdon hiiren kakkospainikkeen valikosta.

Lisätaajuuden **lisääminen**, kun alkuperäisen protokollan testaus on päättynyt. Osoita ja napsauta hiiren kakkospainikkeella taajuutta, jota haluat testata. Valitse **Add (Lisää)** ja valitse sitten käytettävissä oleva taajuus luettelosta mitattavaksi. Lisättyäsi yhden tai useamman taajuuden huomaat, että **Start (Käynnistä)** -painike muuttuu **Continue (Jatka)** -painikkeeksi. **Continue (Jatka)** -kohdan painaminen mittaa kaikki lisätyt taajuudet ilman aikarajaa. Valitse **Stop (Pysäytä)**, kun lisäpisteitä on testattu riittävästi.

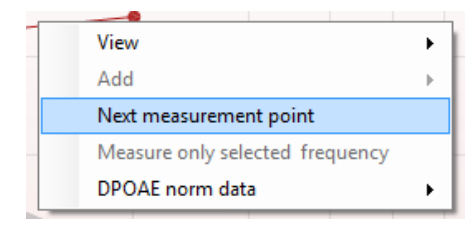

**Next measurement point (Seuraava mittauspiste)** keskeyttää automaattisen testauksen ja pakottaa Lyrain aloittamaan seuraavan taajuuden testaamisen välittömästi. Tämä toiminto on käytettävissä, kun enimmäistestipiste on valittu protokollassa.

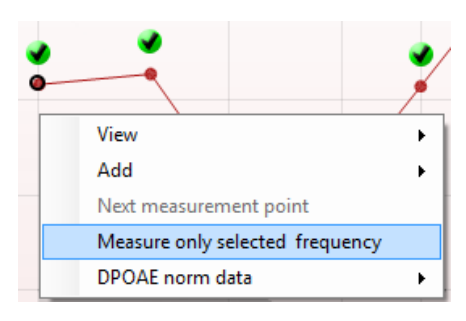

**Measure only selected frequency (Mittaa vain valittu taajuus)** testaa uudelleen ainoastaan valitun mittauspisteen. Valitse testattava mittauspiste napsauttamalla sitä hiiren kakkospainikkeella. Musta ympyrä mittauspisteen ympärillä ilmaisee, että se on valittu. Kun painat (**Start (Jatka)** -painikkeen tilalla olevaa) **Continue (Jatka)**  painiketta, valittu piste testataan ilman aikarajaa. Pysäytä testaus **Stop (Pysäytä)** -painikkeella.

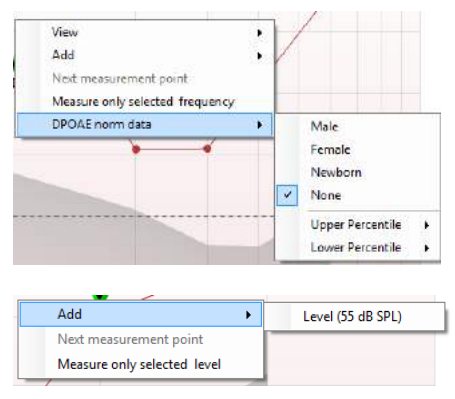

Valitsemalla **DPOAE norm data (DPOAE-norm. tiedot)** voit muuttaa DP-Gram-kohdassa näkyviä DP-normatiivisia tietoja.

Napsauttamalla hiiren kakkospainiketta DP-I/O-kaavion päällä saat näkyviin seuraavat vaihtoehdot:

Lisätason **lisääminen**, kun alkuperäisen protokollan testaus on päättynyt. Osoita ja napsauta hiiren kakkospainikkeella taajuutta, jota haluat testata. Valitse **Add (Lisää)** ja valitse sitten käytettävissä oleva taso, jota haluat mitata lisäksi. Lisättyäsi yhden tai useamman tason huomaat, että **Start (Käynnistä)** -painike muuttuu **Continue (Jatka)** -painikkeeksi. **Continue (Jatka)** -kohdan painaminen mittaa kaikki lisätyt tasot ilman aikarajaa. Valitse **Stop (Pysäytä)**, kun lisäpisteitä on testattu riittävästi.

**Next measurement point (Seuraava mittauspiste)** keskeyttää automaattisen testauksen ja pakottaa Lyrain aloittamaan testaamisen seuraavan intensiteetin kohdalla välittömästi. Tämä toiminto on käytettävissä, kun enimmäistestipiste on valittu protokollassa.

**Measure only selected level (Mittaa vain valittu taso)** testaa uudelleen ainoastaan valitun mittauspisteen. Valitse testattava mittauspiste napsauttamalla sitä hiiren kakkospainikkeella. Musta ympyrä mittauspisteen ympärillä ilmaisee, että se on valittu. Kun painat (**Start (Jatka)** -painikkeen tilalla olevaa) **Continue (Jatka)**  painiketta, valittu piste testataan ilman aikarajaa. Pysäytä testaus **Stop (Pysäytä)** -painikkeella.

**Vähimmäistestivaatimukset** protokollan määritelmän mukaisesti näkyvät joidenkin **Test summary (Testiyhteenveto)** -taulukon kohteiden vieressä. Nämä **suluissa olevat numerot** muuttuvat **valintamerkeiksi**, kun vähimmäisvaatimus on täytetty testauksen aikana.

Point Summary (Pisteyhteenveto) -taulukossa näkyvät f2 testitaajuudet (test frequencies), DP-taso (DP level), Kohina (Noise), SNR ja luotettavuusprosentti (Reliability percentage). **Detected (Havaittu)** -sarakkeessa näkyy valintamerkki, kun määritelty taajuus on täyttänyt protokollassa määritetyt asetukset.

DP-tason (DP level), kohinan (Noise) ja SNR:n arvot pyöristetään raakadatan perusteella. Näin ollen näkyvissä oleva laskettu SNRarvo ei välttämättä aina ole yhtä kuin DP-taso miinus kohina.

Stimuli levels outside tolerance

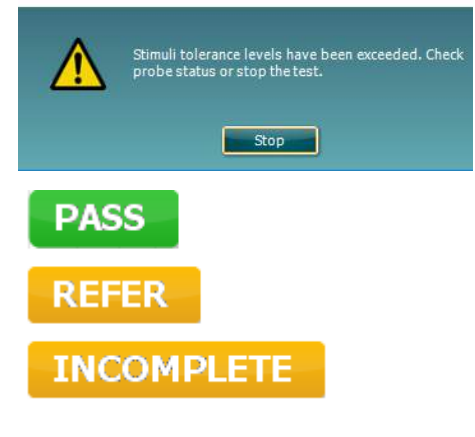

Tarkista sondin istuvuus ja aloita testi uudelleen.

**Seulonnan tulos** voi olla PASS (läpi), REFER (viite) tai INCOMPLETE (puutteellinen). Tulos näkyy mittauksen yläpuolella heti, kun tulos on saatavilla. Jos valintaruutua "Enabled Pass/Refer" (Käytössä läpi/viite) ei ole valittu kyseiselle protokollalle, ei merkintää ilmesty.

Havaitun tuloksen tilastollinen merkitys riippuu seuraavien käyttäjän määrittämien asetusten yhdistelmästä protokollassa: Testausaika, ärsyketasot, SNR, Min DP-taso, DP, toleranssi, luotettavuus, läpitulokseen vaaditut pisteet, läpi-tuloksen pakolliset pisteet.

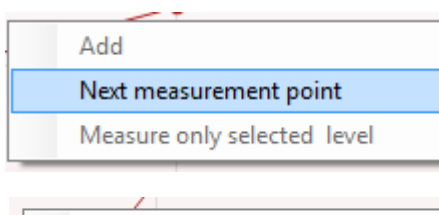

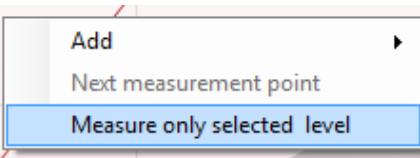

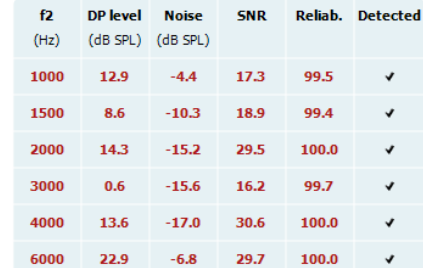

Point summary

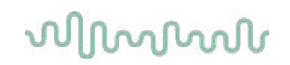

### <span id="page-31-0"></span>**4.5 TEOAE-moduulin käyttö**

#### <span id="page-31-1"></span>**4.5.1 Mittauksen valmistelut**

#### **Potilaan ohjeistaminen**

Aseta potilas sängylle, mukavaan tuoliin tai tarvittaessa tutkimuspöydälle. Pienistä lapsista voi olla mukavampaa istua vanhemman tai hoitajan sylissä. Näytä mittapää potilaalle ja käy läpi seuraavaa:

- Testin tarkoitus on tutkia sisäkorvan toimintaa.
- Mittapään kärki asetetaan korvakäytävään tiiviisti.
- Testin aikana kuuluu joukko ääniä.
- Potilaan ei tarvitse tehdä mitään.
- Yskiminen, liikkuminen, puhuminen ja nieleminen häiritsee OAE-testituloksia.

#### **Korvakäytävän visuaalinen tarkastus**

Tarkasta otoskoopilla, onko ulkoisessa korvakäytävässä vahaa, ja poista liika vaha, ettei mittapään aukko tukkeudu, mikä estää testaamisen. Runsasta karvoitusta voi olla tarpeen leikata. Jos on kontraindikaatioita, korva-, nenä- ja kurkkutautien lääkärin tai erikoislääkärin on tutkittava potilas.

Mittapään toimivuus on hyvin tärkeää OAE-testitulosten kannalta. On suositeltavaa testata mittapää aina päivän alkajaisiksi ennen potilasmittausten aloittamista, jotta varmistetaan, että mittapää toimii oikein.

#### **Valmistele laitteisto**

- 1. Kytke Lyraan virta liittämällä se USB-kaapelilla tietokoneeseen.
- 2. Avaa OtoAccess®-tietokanta tai Noah-tietokanta ja anna uuden potilaan tiedot.
- 3. Käynnistä IA OAE Suite-ohjelmisto kaksoisnapsauttamalla sen kuvaketta ja napsauta OAE-moduulin välilehteä TE.
- 4. Valitse testiprotokolla avautuvasta luettelosta.
- 5. Valitse testattava korva.

Ennen OAE-testiä varmista, että mittapään kärki on puhdas, eikä siinä ole vahaa ja/tai likaa.

**Testiympäristö:** Tee OAE-testi aina hiljaisessa testiympäristössä, sillä voimakas ympäristön taustamelu vaikuttaa OAE-mittaukseen.

6. Valitse kooltaan sellainen korvakärki, joka asettuu tiiviisti korvakäytävään.

7. Tarkista mittapään tila ohjelmistosta tiiviyden varmistamiseksi.

Out of ear Kun mittapään havaitaan olevan **Out of ear (Pois korvasta)**, palkin väri on punainen. **In ear (Korvassa)** ilmaistaan vihreällä. Jos tila on **Blocked (Tukossa)** tai **Too Noisy (Liikaa kohinaa)**, palkin väri on keltainen.

8. TE-vastetestin tulokset, OAE ärsyke havaittu oikealla puolella ja ei OAE-vastetta vasemmalla

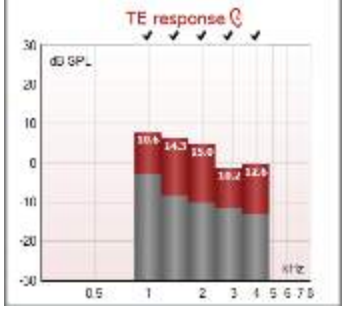

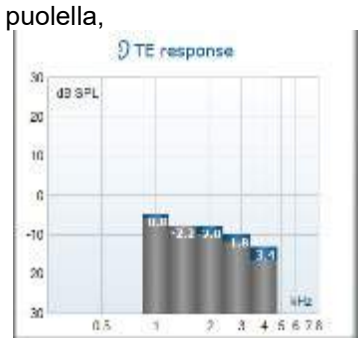

**Korvan puolen** symboli ja väri näkyvät kaaviossa ylhäällä.

**Valintamerkit** ilmaisevat TE-palkkeja, jotka täyttävät protokollassa asetetut DP-ehdot, kuten oikean korvan yläpuolella näkyy.

**TE-palkit ilman valintamerkkiä** eivät täyttäneet TE-ehtoja ja voivat joko jäädä kohinan alle tai puuttua. **Harmaa alue** on taustamelu TE-testissä.

## whwhwh

#### <span id="page-32-0"></span>**4.5.2 TEOAE-moduulin elementit**

Seuraavassa osassa kerrotaan **TEOAE**-näytön elementeistä.

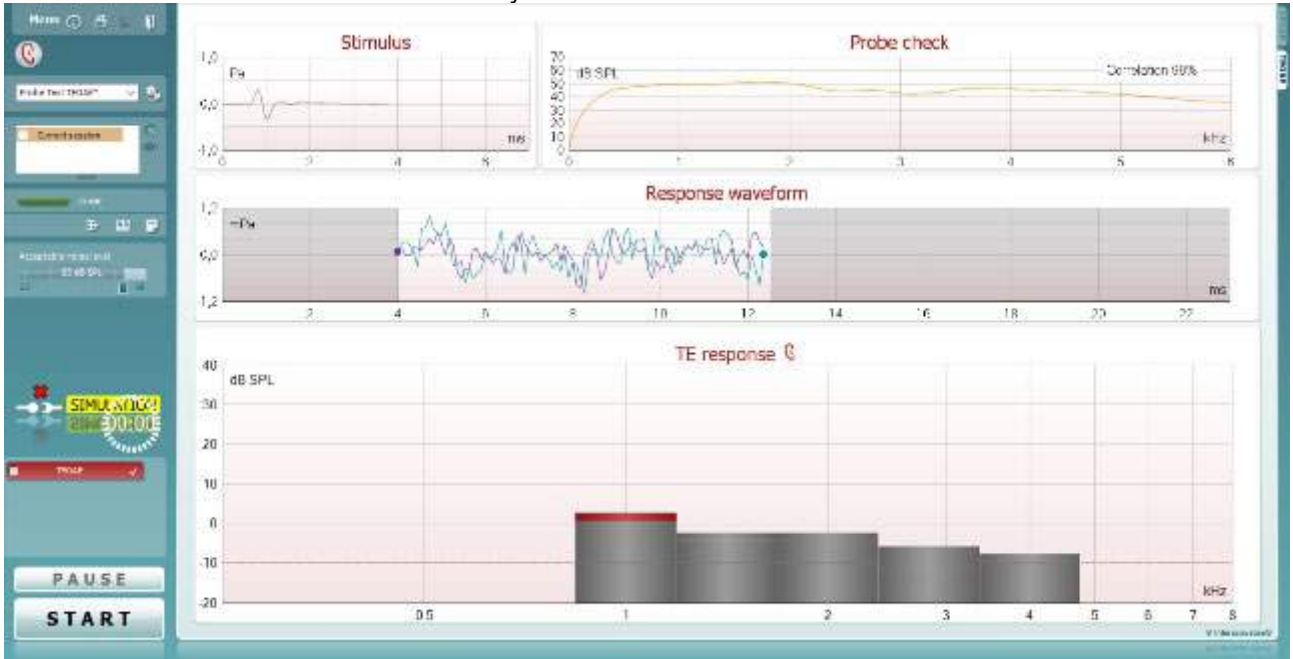

Menu

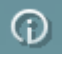

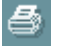

PDF

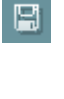

**Menu (Valikko)** tarjoaa pääsyn kohtiin Setup (Asetukset), Print (Tulosta), Edit (Muokkaa) tai Help (Ohje) (lisätietoa valikkokohteista on Lisätietoja-asiakirjassa).

**Opastus**-painike avaa käyttöohjeen, jossa on ohjeita moduulissa suoritettavaan testaukseen. Opastusta voi mukauttaa käyttöohjeen asetusikkunassa.

**Print (Tulosta)** mahdollistaa näytöllä näkyvien tulosten tulostamisen suoraan oletustulostimeen. Sinua pyydetään valitsemaan tulostusmalli, jos sellaista ei ole liitetty protokollaan (lisätietoja tulostuksen ohjatusta toiminnosta on Lisätietojaasiakirjassa).

**Print to PDF (Tulosta PDF-tiedostoon)** -kuvake ilmestyy, kun asetus tehdään yleisistä asetuksista. Sen avulla voidaan tulostaa suoraan PDF-tiedostoon, joka tallennetaan tietokoneelle. (Asetuksista on lisätietoja on Lyrain lisätietoja-asiakirjassa).

**Save & New Session (Tallenna ja Uusi istunto)** tallentaa nykyisen istunnon Noah 4:ään tai OtoAccessiin™ (tai yleisesti käytettyyn XML-tiedostoon suoritettaessa erillistilassa) ja avaa uuden istunnon.

**Save & New Session (Tallenna ja uusi istunto)** tallentaa nykyisen istunnon Noah 4:ään tai OtoAccess®-tietokantaan (tai erillistilassa yleisesti käytettyyn XML-tiedostoon) ja avaa uuden istunnon.

**Save & Exit (Tallenna ja poistu)** tallentaa nykyisen istunnon Noah 4:ään tai OtoAccess®-tietokantaan (tai erillistilassa yleisesti käytettyyn XML-tiedostoon) ja poistuu OAE-ohjelmasta.

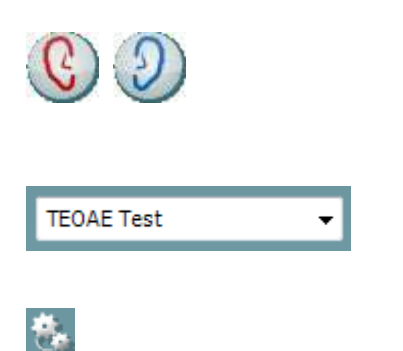

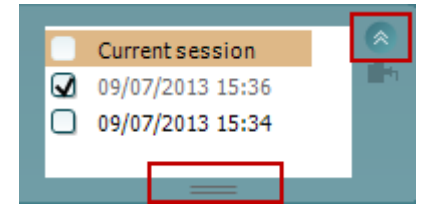

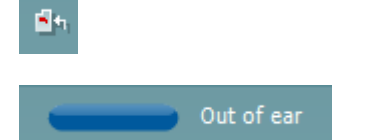

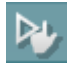

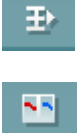

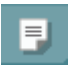

**Print to PDF (Tulosta PDF-tiedostoon)** -kuvake ilmestyy, kun asetus tehdään yleisistä asetuksista. Sen avulla voidaan tulostaa suoraan PDF-tiedostoon, joka tallennetaan tietokoneelle. (Asetuksista on lisätietoja on Lyrain lisätietoja-asiakirjassa).

**List of Defined Protocols (Määritettyjen protokollien luettelo)**  mahdollistaa nykyisen tutkimusistunnon testiprotokollan valitsemisen (lisätietoa protokollista on Lisätietoja-asiakirjassa).

**Temporary Setup (Väliaikaiset asetukset)** mahdollistaa väliaikaisten muutosten tekemisen valittuun protokollaan. Muutokset ovat voimassa vain kyseisessä istunnossa. Kun olet tehnyt muutokset ja palannut päänäyttöön, protokollan nimen jäljessä on tähti (\*).

**List of historical sessions (Aiemmat istunnot)** -kohdasta pääsee aiempiin istuntoihin tai **Current Session (Nykyinen istunto)** kohtaan.

**Istuntohistoria**-ruutua voidaan laajentaa vetämällä sitä alaspäin hiirellä tai pienentää/suurentaa napsauttamalla nuolipainiketta.

Oranssilla korostettu istunto on näytöllä näkyvä valittu istunto. Valitsemalla istunnon päivämäärän vieressä oleva ruutu voidaan **asetella aikaisempia istuntoja** kaavioon.

**Go to current session (Siirry nykyiseen istuntoon)** -painikkeesta pääset takaisin nykyiseen istuntoon.

**Probe status (Sondin tila)** näkyy värillisenä palkkina, jonka vieressä on kuvaus. Kun sondin tilana on **Out of ear (Pois korvasta)**, se näyttää valitun korvan värin: sininen - vasen korva, punainen - oikea korva. Kun sondin tilana on **In ear (Korvassa)**, väri on vihreä. Jos tilana on **Blocked (Tukossa)**, **Leaking (Vuotaa)**  tai **Too Noisy (Liikaa kohinaa)**, väripalkki näkyy kullanruskeana. Kun tilana on **No probe (Ei sondia)**, tilapalkki on harmaa.

**Forced Start (Pakotettu aloitus)** -toimintoa voidaan käyttää OAEmittauksen aloittamiseen, vaikka sondin tila ei ole "korvassa", esim. testattaessa potilasta, jonka korva on putkitettu. **Forced Start (Pakotettu aloitus)** aktivoidaan painamalla kuvaketta tai painamalla **Start (Käynnistä) / välilyönti / olkalaatikon painiketta**  3 sekunnin ajan.

Huomaa: pakotettua käynnistystä käytettäessä ärsyketaso perustuu sondin kalibrointiarvoihin 711-liittimessä, *ei* henkilön korvan tilavuuteen.

**Summary (Yhteenveto) -näkymä** vaihtaa tuloskaavion ja tuloskaavion, jossa on testin yhteenvetotaulukot, välillä.

**Monaural/Binaural (monauraalinen/binauraalinen) näkymä** vaihtelee yhden ja molempien korvien testitulosten näyttämisen välillä.

**Report editor (Raporttieditori)** -painike avaa erillisen ikkunan, jossa nykyiseen istuntoon voidaan lisätä muistiinpanoja ja tallentaa niitä.

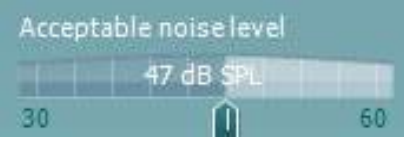

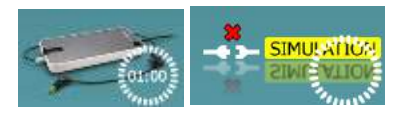

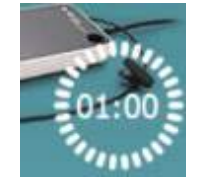

#### **Acceptable noise level (Hyväksyttävä kohinataso)** -

liukusäätimellä voit asettaa hyväksyttävän kohinatason rajan välille +30 -+60 dB SPL. Asetetun hyväksyttävän kohinatason yläpuolella tallennetut pyyhkäisyt hylätään liikaa kohinaa sisältävinä.

VU-mittari osoittaa nykyisen kohinatason ja muuttuu kullanruskeaksi, kun asetettu taso ylitetään.

**Laitteistoa ilmaiseva kuva** kertoo, onko laitteisto yhdistetty. **Simulation mode (Simulointitila)** näytetään, kun ohjelmistoa käytetään ilman laitteistoa.

Ennen testausta **Ajastin**-symboli osoittaa, kuinka pitkän ajan kuluttua TEOAE-testi pysähtyy automaattisesti. Testauksen aikana ajastin laskee alaspäin nollaan. Voit poistaa nollaan laskennan napsauttamalla ajastinta testauksen aikana. Tämän seurauksena ajastimessa näkyy, kuinka paljon testiaikaa on kulunut. Tämän jälkeen testi jatkuu, kunnes keskeytät sen manuaalisesti.

Kun mittaus hylätään, ajastin pysähtyy. **Artifact rejection (Artifaktin hylkäys)** riippuu **Acceptable Noise Level (Hyväksyttävä kohinataso)** -asetuksesta ja protokollassa määritetystä **Level tolerance (Toleranssitaso)** -tasosta.

**Protokollaluettelossa** näkyvät kaikki valittuun protokollaan kuuluvat testit. Testinäytön alueella näkyvä testi on korostettu sinisellä tai punaisella valitusta korvasta riippuen.

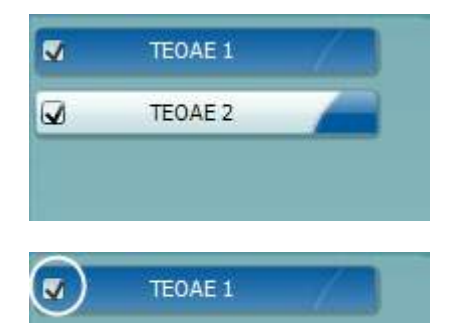

TEOAE 1 PAUSE **START STOP** 

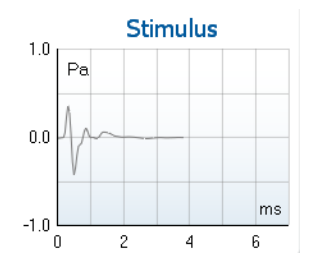

Ruudussa oleva **valintamerkki** ilmaisee, että testi suoritetaan, kun **START (käynnistä)** -painiketta painetaan. Suoritettujen testien valinta poistetaan automaattisesti testauksen aikana. Poista niiden testien valinta, joita et haluat suorittaa valitussa protokollassa, ennen **START**-painikkeen painamista.

**Valkoinen valintamerkki** ilmaisee, että ainakin osa testin tiedoista on tallennettu muistiin.

**Pause (Keskeytä)** aktivoituu testin käynnistämisen jälkeen. Painikkeella voit keskeyttää testauksen sen ollessa käynnissä. **START (käynnistä)-** (ja **STOP (pysäytä))** -painikkeilla voi käynnistää ja pysäyttää istunnon.

**Ärsykegrafiikka** näyttää korvaan syötetyn naksausärsykkeen voimakkuuden (Pa) funktiona aikajanalla (ms). Hiiren vierityspainikkeella voit lähentää ja loitontaa suhteessa voimakkuusakseliin (y).

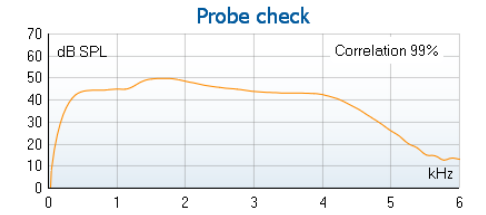

 $7.3$ Measured

Rejected

Band end

TE SNR

TE level

Noise level

Time used

Fail resent

Band center 1.19 **Band** start

85

 $\ddot{\phantom{0}}$ 

1.00

 $1.41$  $kHz$ 

4.97

 $7.3$ 

Sweeps

Sweeps  $kHz$ 

 $kHz$ 

dB SPL

Sec. Min. sweeps, repro.

 $-2.29$  dB SPL  $12$ 

**Sondin tarkistusgrafiikka** näyttää visuaalisesti sondin istuvuuden potilaan korvassa ennen ja jälkeen testauksen sekä testauksen aikana.

Testauksen jälkeen näytetään korrelointiarvo, joka ilmaisee, kuinka hyvin sondi pysyi korvassa testauksen aikana.

**SNR (Signal-to-noise ratio/Signaali-kohinasuhde)** on näkyvissä kussakin testatussa taajuuskaistassa ja lasketaan desibeleissä.

**Viemällä hiiren** taajuuskaistan päälle näet tietoja meneillään olevista tai valmiista mittauksista.

**TE found (TE löydetty) -valintamerkki**, musta valintamerkki, ilmaisee, että kyseinen yksittäinen mittaus täytti määritetyt kriteerit, mutta testaus jatkuu, kunnes testausaika päättyy tai testi pysäytetään manuaalisesti.

Haluttua kaaviota osoittamalla ja käyttämällä hiiren **vierityspainiketta**voit **lähentää ja loitontaa** kaikissa kaavioissa.

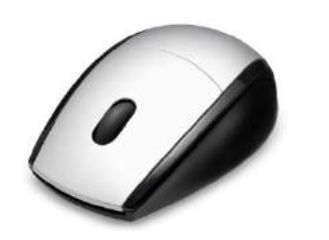

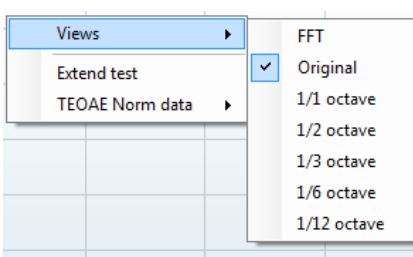

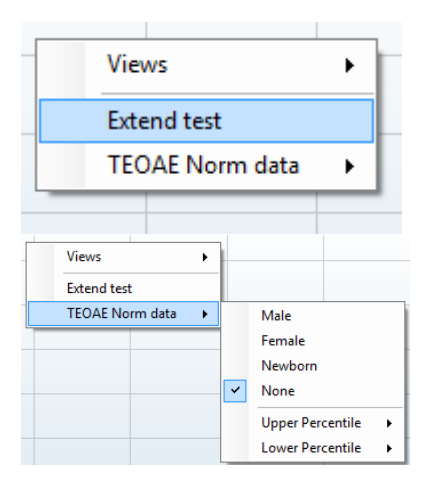

Voit muuttaa TE-vastauskaavion näkymää napsauttamalla hiiren kakkospainiketta. Avattavassa valikossa on seuraavat vaihtoehdot:

**View (Näkymä)** -kohdassa voit vaihtaa **Original (Alkuperäinen) näkymästä FFT-näkymän ja 1/1-, 1/2-, 1/3-, 1/6- ja 1/12**  oktaavikaistan näyttöön.

**Extend test (Pidennä testiä)** mahdollistaa testauksen jatkamisen, kun testi on päättynyt tai pysäytetty manuaalisesti. Laskuri palaa nollaan ja alkaa laskea ilman aikarajoitusta. Pysäytä testaus **Stop (Pysäytä)** -painikkeella. Extend test -kohta on käytettävissä vain, kun protokollassa ei ole otettu käyttöön tuloksia PASS/REFER.

**Norm data (Norm. tiedot)** -kohdassa voit muuttaa TEvastauskaaviossa näkyvät TE -normatiiviset tiedot.

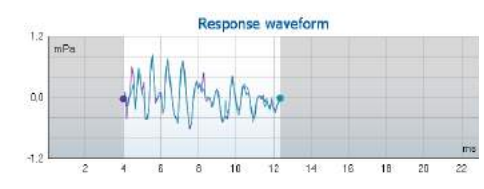

**Response waveform (vastauksen aaltomuoto)** sekä **recording window (tallennusikkuna)** ja **response reproducibility range (vastauksen toistettavuusalue)** ovat näkyvissä.

Nuolet osoittavat **tallennusikkunan** käynnistys- ja pysäytysajan. Tallennusikkunan ulkopuolinen alue näkyy harmaana. **Tallennusikkunan** käynnistys- ja pysäytysaikaa voi muuttaa ennen testin aloittamista siirtämällä kaavion nuolia hiirellä.

**Aaltomuodon toistettavuuden ikkuna-alue** on merkitty **mustalla viivalla** x-akselilla. Ainoastaan tällä alueella oleva aaltomuoto otetaan mukaan **aaltomuodon toistettavuusprosentin** laskemiseen.

**Napsauttamalla** kunkin aaltomuodon päässä olevaa sinistä tai violettia ympyrää ja liikuttamalla hiirtä voit erottaa kaaviossa olevia käyriä.

Voit muuttaa näyttöä **napsauttamalla hiiren kakkospainiketta vastauksen aaltomuodon kaaviossa**.

**View buffers A B (Näytä puskurit A & B)** on oletusnäkymä, jossa näkyy kaksi päällekkäin olevaa keskimääräistä OAE-aaltomuotoa. **View noise (Näytä kohina)** näyttää kohinan aaltomuodossa (Kohina = A-puskuri – B-puskuri).

**View average (Näytä keskiarvo)** näyttää A- ja B-aaltomuotojen keskiarvon.

**Vähimmäistestivaatimukset** protokollan määritelmän mukaisesti näkyvät joidenkin **Test summary (Testiyhteenveto)** -taulukon kohteiden vieressä. Nämä **suluissa olevat numerot** muuttuvat **valintamerkeiksi**, kun vähimmäisvaatimus on täytetty testauksen aikana.

**Band Summary (Kaistayhteenveto)** -taulukossa näkyvät testitaajuudet (test frequencies), TE-taso (TE level), Kohina (Noise) ja SNR. **Detected (Havaittu)** -sarakkeessa näkyy valintamerkki, kun määritelty taajuus on täyttänyt protokollassa määritetyt asetukset.

TE-tason (TE level), kohinan (Noise) ja SNR:n arvot pyöristetään raakadatan perusteella. Näin ollen näkyvissä oleva laskettu SNRarvo ei välttämättä aina ole yhtä kuin TE-taso miinus kohina.

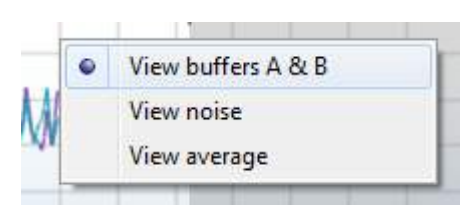

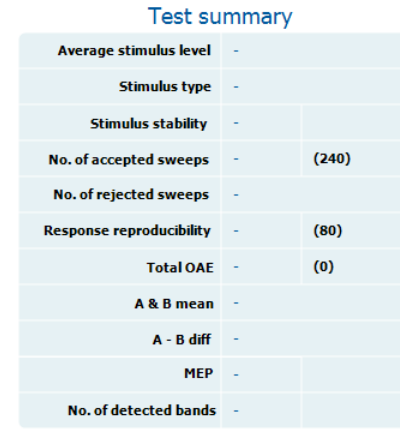

#### **Band summary**

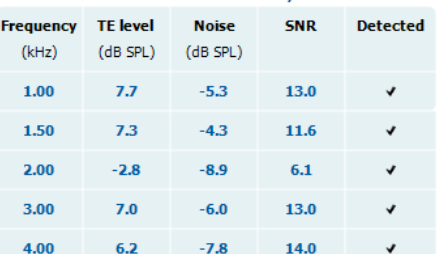

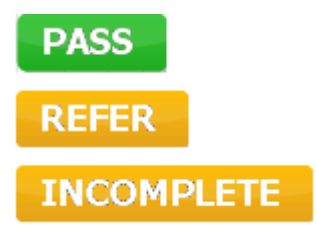

**Seulonnan tulos** voi olla PASS (läpi), REFER (viite) tai INCOMPLETE (puutteellinen). Tulos näkyy mittauksen yläpuolella heti, kun tulos on saatavilla. Jos valintaruutua "Enabled Pass/Refer" (Käytössä läpi/viite) ei ole valittu kyseiselle protokollalle, ei merkintää ilmesty.

Havaitun tuloksen tilastollinen merkitys riippuu seuraavien käyttäjän määrittämien asetusten yhdistelmästä protokollassa: Testausaika, ärsyketaso SNR, tallennusikkuna, OAE yhteensä vähintään, toistettavuus vähintään, TE-taso vähintään, läpi-tulokseen vaadittujen kaistojen lukumäärä, läpi-tulokseen vaaditut pakolliset kaistat.

### <span id="page-38-0"></span>**4.6 Tulostuksen ohjatun toiminnon käyttäminen**

Tulostuksen ohjatussa toiminnossa voit luoda mukautettuja tulostusmalleja, jotka voi liittää yksittäisiin protokolliin tulostuksen nopeuttamiseksi. Tulostuksen ohjattuun toimintoon pääsee kahdella tavalla.

- a. Jos haluat luoda mallin yleiseen käyttöön tai valita aiemmin luodun mallin tulostusta varten: Siirry kohtaan **Menu | Print | Print wizard… (Valikko | Tulosta | Tulostuksen ohjattu toiminto…)** missä tahansa IA OAE Suiten välilehdessä (DPOAE, TEOAE).
- b. Jos haluat luoda mallin tai valita aiemmin luodun mallin ja liittää sen tiettyyn protokollaan: Siirry kyseiseen protokollaan liittyvään Module (Moduuli) -välilehteen (DPOAE, TEOAE) ja valitse **Menu | Setup | Protocol setup (Valikko | Asetukset | Protokollan asetukset)**. Valitse protokolla avattavasta luettelosta ja valitse **Print Wizard (Tulostuksen ohjattu toiminto)** ikkunan alaosassa.

**Print Wizard (Tulostuksen ohjattu toiminto)** -ikkuna avautuu ja näyttää seuraavat tiedot ja toiminnot:

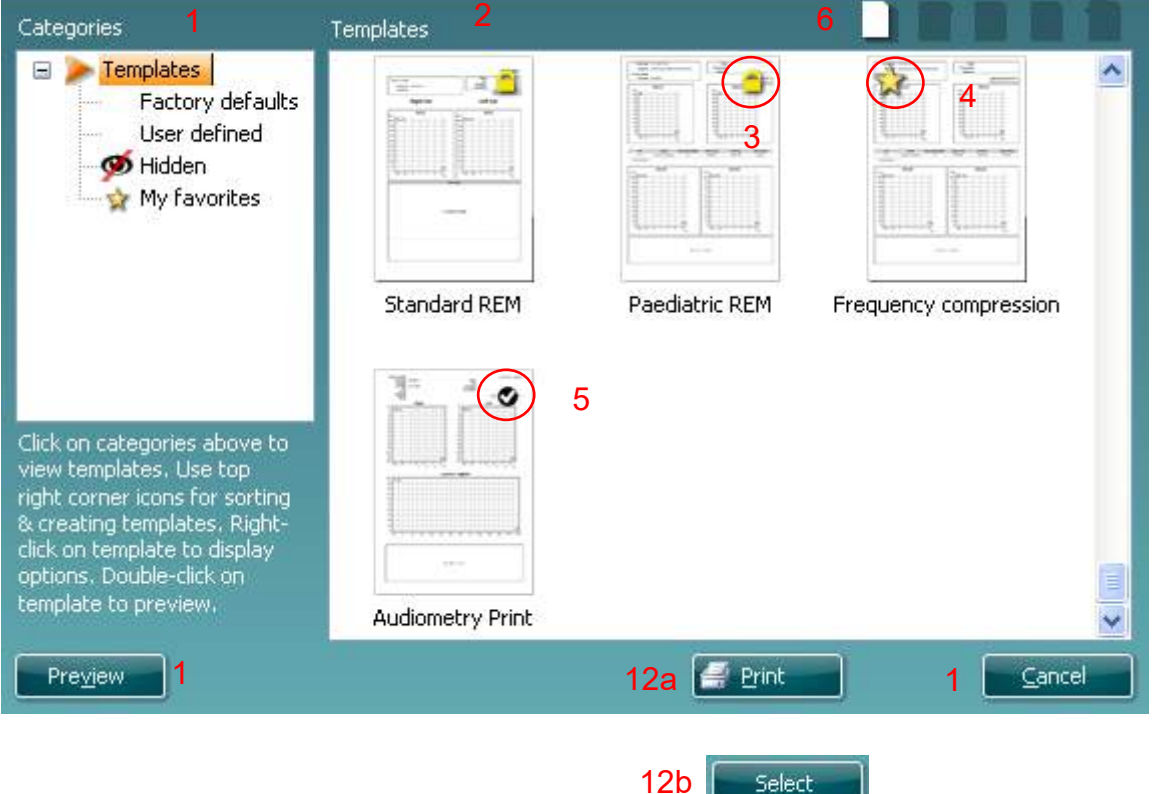

- 1. **Categories (Luokat)** -kohdassa valittavana on seuraavat kohdat:
	- **Templates (Mallit)** näyttää kaikki käytettävissä olevat mallit
	- **Factory defaults (Tehdasasetukset)** näyttää vain vakiomallit
	- **User defined (Käyttäjän määrittämä)** näyttää vain vakiomallit
	- **Hidden (Piilotettu)** näyttää piilotetut mallit
	- **My favorites (Omat suosikit)** näyttää vain suosikiksi merkityt mallit
- 2. Valitun luokan käytettävissä olevat mallit ovat näkyvissä **Templates (Mallit)** -katselualueella.
- 3. Tehdasasetusmallit on kuvattu lukkokuvakkeella. Ne varmistavat, että käytettävissäsi on aina vakiomalli eikä sinun tarvitse luoda mukautettua mallia. Niitä ei voi kuitenkaan muokata omien mieltymysten mukaan tallentamatta niitä uudelleen uudella nimellä. **Käyttäjän määrittämien**/luomien mallien tilaksi voi määrittää **Vain luku** (näyttää lukkokuvakkeen) napsauttamalla mallia hiiren kakkospainikkeella ja valitsemalla **Read-only (Vain luku)** avattavasta luettelosta. **Vain luku** -tilan voi myös poistaa **käyttäjän määrittämistä** malleista samoja vaiheita noudattamalla.
- 4. **My favorites (Omat suosikit)** -kohtaan lisätyt mallit on merkitty tähdellä. Jos lisäät malleja **omiin suosikkeihin**, voit tarkastella nopeasti omia yleisimmin käytettyjä malleja.

- 5. Valittuun protokollaan liitetty malli tulostuksen ohjattuun toimintoon tultaessa**, DPOAE-** tai **TEOAE**ikkunan kautta on merkitty valintamerkillä.
- 6. Avaa uusi tyhjä malli painamalla **New Template (Uusi malli)** -painikkeilla.
- 7. Valitse jokin olemassa olevista malleista ja paina **Edit Template (Muokkaa mallia)** -painiketta muokataksesi valittua asettelua.
- 8. Valitse jokin olemassa olevista malleista ja paina **Delete Template (Poista malli)** -painiketta poistaaksesi valitun mallin. Sinua pyydetään vahvistamaan, että haluat poistaa mallin.
- 9. Valitse jokin olemassa olevista malleista ja paina **Delete Template (Piilota malli)** -painiketta piilottaaksesi valitun mallin. Malli on näkyvissä nyt vain, kun **Hidden (Piilotettu)** on valittuna **Categories (Luokat)** -kohdassa. Voit näyttää mallin uudelleen valitsemalla **Hidden (Piilotettu)** kohdassa **Categories (Luokat)**, napsauttamalla haluttua mallia hiiren kakkospainikkeella ja valitsemalla **View**/**Show (Näytä)**.
- 10. Valitse jokin olemassa olevista malleista ja paina **My favorites (Omat suosikit)** -painiketta merkitäksesi mallin suosikiksi Mallin löytää nyt nopeasti, kun **My favorites (Omat suosikit)** on valittuna **Categories (Luokat)** -kohdassa. Jos haluat poistaa tähdellä merkityn mallin omista suosikeista, valitse malli ja paina **My Favorites (Omat suosikit)** -painiketta.
- 11. Valitse jokin malleista ja paina **Preview (Esikatselu)** -painiketta nähdäksesi näytöllä mallin tulostuksen esikatselun.
- 12. Riippuen siitä, mitä kautta siirryit tulostuksen ohjattuun toimintoon, voit valita seuraavat kohteet: a. **Print (Tulosta)** käyttääksesi valittua mallia tulostamiseen.
	- b. **Select (Valitse)** merkitäksesi valitun mallin sen protokollan kohdalle, josta siirryit tulostuksen ohjattuun toimintoon.
- 13. Voit poistua tulostuksen ohjatusta toiminnosta ilman, että valitset tai muutat mallia, valitsemalla **Cancel (Peruuta)**.

Napsauttamalla tiettyä mallia hiiren kakkospainikkeella saat näkyviin avattavan luettelon, joka tarjoaa vaihtoehtoisen menetelmän yllä mainittujen toimintojen suorittamiseen:

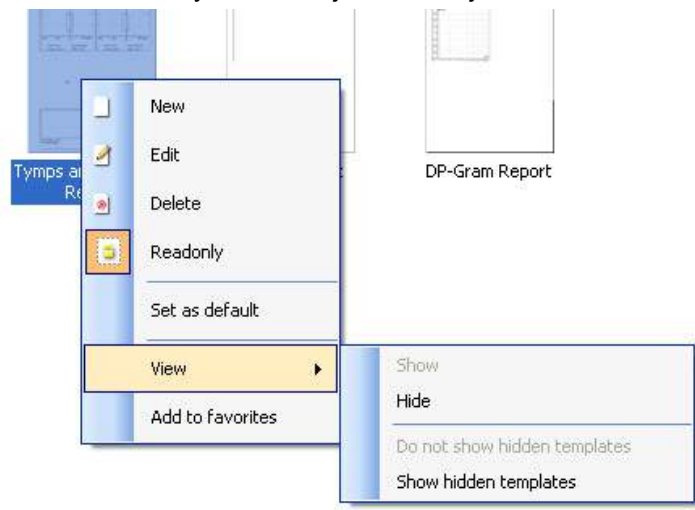

Lisätietoja tulostuksen ohjatusta toiminnosta löytyy Lyrain lisätietoasiakirjasta.

### <span id="page-40-0"></span>5 Huolto

### <span id="page-40-1"></span>**5.1 Yleiset huoltotoimenpiteet**

Laitteen toiminta ja turvallisuus voidaan ylläpitää noudattamalla seuraavia huolto- ja ylläpitosuosituksia:

- 1 On suositeltavaa huoltaa laite vähintään kerran vuodessa oikean akustisten, elektronisten ja mekaanisten toimintojen varmistamiseksi. Huolto on suoritettava valtuutetussa korjaamossa oikean huollon ja korjausten varmistamiseksi.
- 2 Tarkista virtajohto silmämääräisesti vaurioiden varalta ja että liittimet eivät ole mekaanisen kuormituksen alaisia, mikä saattaa aiheuttaa vaurion.
- 3 Laitteen toimintavarmuuden varmistamiseksi on suositeltavaa, että käyttäjä suorittaa testin lyhyin aikavälein (esim. kerran päivässä) henkilölle, jonka testitulos on tiedossa. Laitteen käyttäjä voi olla testattava henkilö.
- 4 Jos laitteen tai osien pinta on likaantunut, se voidaan puhdistaa pehmeällä kostealla kankaalla ja miedolla pesuaineliuoksella tai vastaavalla pesuliuoksella.. Orgaanisia liuottimia ja aromaattisia öljyjä ei saa käyttää. Irrota verkkovirtajohto ja akku puhdistuksen ajaksi ja varo ettei laitteen sisälle tai sen osiin pääse nestettä.
- 5 Kunkin potilaan tutkimisen jälkeen on varmistettava, että potilaaseen kosketuksissa olevat osat eivät ole likaantuneet. Yleisiä varotoimenpiteitä on noudatettava ristikontaminaation välttämiseksi potilaista toisiin. Laite voidaan puhdistaa säännöllisesti vedellä. Sitkeämmän lian puhdistukseen voidaan käyttää desinfiointiainetta.

### <span id="page-40-2"></span>**5.2 Tuotteiden puhdistaminen**

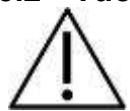

- Sammuta aina laite ja irrota se pistorasiasta ennen puhdistusta
- Käytä pehmeää, puhdistusliuokseen kevyesti kostutettua kangasta kaikkien ulkopintojen puhdistukseen
- Älä päästä nestettä kosketuksiin kuulokkeiden sisällä olevien metalliosien kanssa
- Älä autoklavoi, steriloi tai upota instrumenttia tai lisätarvikkeita mihinkään nesteeseen
- Älä käytä kovia tai teräviä esineitä instrumentin tai lisätarvikkeiden minkään osan puhdistukseen
- Älä anna nesteiden kanssa kosketuksissa olleiden osien kuivua ennen puhdistusta
- Kumiset tai vaahtomuovikorvasuppilot ovat kertakäyttökomponentteja
- Varmista, että isopropyylialkoholi ei pääse kosketuksiin silikoniletkujen tai kumisten osien kanssa

#### **Suositellut puhdistus- ja desinfiointiliuokset:**

- Lämmin vesi yhdessä miedon hankaamattoman puhdistusliuoksen (saippua) kanssa
- 70 % isopropyylialkoholi vain koville pinnoille

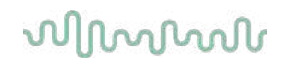

### **5.3 Sondin kärjen puhdistaminen**

<span id="page-41-0"></span>Oikeiden mittaustulosten varmistamiseksi on tärkeää huolehtia siitä, että mittauslaitteisto pidetään aina puhtaana. Noudatathan siis alla olevia kuvallisia ohjeita esimerkiksi korvavahan poiston suhteen sondin kärjen pienistä akustisista ja ilmanpainekanavista.

#### **OAE sondi**

1. Kierrä sondin suojus irti.

2. Irrota sondin kärki.

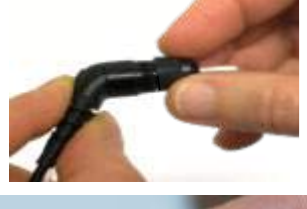

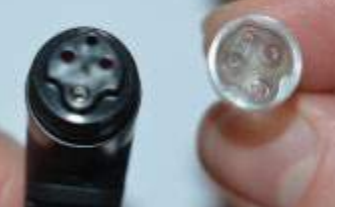

3. Isompaan kanavaan pääsy ja sen puhdistaminen vaatii, että tiiviste sondin kärjen sisältä poistetaan. Voit tehdä tämän ohutta neulaa käyttäen. Työnnä tiiviste puhdistuksen jälkeen takaisin paikalleen.

4. Kierrä puhdistuslangan jäykkä pää yhteen putkista.

5. Vedä puhdistuslanka kokonaan sondikärjen putken läpi. Puhdista jokainen putki tarpeen mukaan. Hävitä lanka käytön jälkeen.

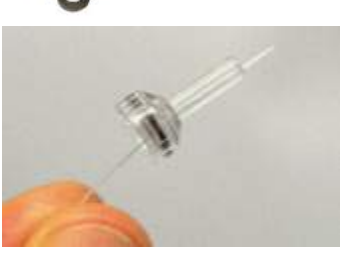

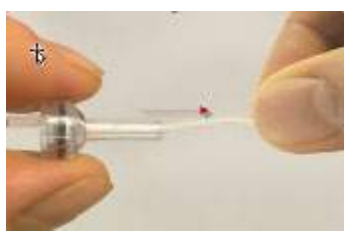

## whenhanh

6. Kokoa sondi uudelleen.

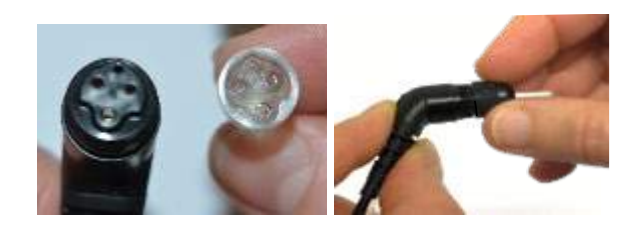

#### **Huomautus:**

Älä käytä puhdistustyökalua sondin rungon puhdistamiseen. Se rikkoo suodattimet.

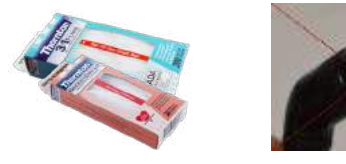

### <span id="page-42-0"></span>**5.4 Huoltoon liittyviä seikkoja**

Interacoustics on vastuussa vain CE-merkinnän paikkansapitävyydestä, laitteen vaikutuksesta turvallisuuteen, käyttövarmuuteen ja suoritukseen, jos:

- 1. laitteen kokoamisen, lisävarusteiden asentamisen, uudelleensäätämisen, muokkauksen ja korjauksen suorittaa valtuutettu henkilö
- 2. laite huolletaan 1 vuoden välein
- 3. käyttöympäristön sähköasennusten on vastattava laitteen vaatimuksia ja
- 4. laitetta käyttää valtuutettu henkilö Interacousticsin ohjeiden mukaisesti.

On tärkeää, että asiakas (asiamies) täyttää PALAUTUSRAPORTIN joka kerta ongelman yhteydessä. Tämä on tehtävä aina kun laite palautetaan Interacousticsille. (Raportti on myös lähetettävä potilaan tai käyttäjän kuolemantapauksen tai vakavan vamman yhteydessä).

### <span id="page-42-1"></span>**5.5 Takuu**

INTERACOUSTICS takaa, että:

- Lyraissa ei normaalisti käytettäessä ja huollettaessa esiinny materiaali- tai valmistusvirheitä 24 kuukauden aikana siitä, kun Interacoustics toimittaa laitteen sen ensimmäiselle ostajalle
- Lisätarvikkeissa ei normaalisti käytettäessä ja huollettaessa esiinny materiaali- tai valmistusvirheitä yhdeksänkymmenen (90) vuorokauden kuluessa siitä, kun Interacoustics toimittaa ne ensimmäiselle ostajalle

Jos tuote kaipaa huoltoa sovellettavan takuuajan aikana, ostajan on pyrittävä määrittämään asianmukainen korjauslaitos yhdessä paikallisen Interacoustics-palvelukeskuksen kanssa. Korjaus tai vaihto tapahtuu Interacousticsin kustannuksella tämän takuun ehtojen mukaisesti. Huoltoa kaipaava tuote on palautettava pikaisesti asianmukaisessa pakkauksessa ja etukäteen maksetuin postituskuluin. Ostaja on vastuussa laitteen katoamisesta tai vaurioitumisesta Interacousticsille tehtävän palautuksen yhteydessä.

Interacoustics ei missään tapauksessa ole vastuussa Interacousticsin tuotteen oston tai käytön yhteydessä ilmenneistä satunnaisista, epäsuorista tai seurannaisista vahingoista.

## whenhand

Vastuu tällaisista vahingoista kuuluu yksinomaan tuotteen alkuperäiselle ostajalle. Tämä takuu ei koske tuotteen myöhempiä omistajia tai haltijoita. Lisäksi tämä takuu ja Interacousticsin vastuu ei koske sellaisen Interacousticsin tuotteen ostoa tai käyttöä, jota on:

- korjannut muu kuin Interacousticsin valtuuttama huoltoedustaja;
- muutettu tavalla, jonka Interacoustics katsoo vaikuttavan sen vakauteen tai luotettavuuteen;
- käytetty virheellisesti, jota on laiminlyöty tai jolle on tapahtunut onnettomuus tai jonka sarjanumero on muutettu, tuhrittu tai poistettu; tai jota on
- ylläpidetty tai käytetty epäasianmukaisesti tavalla, joka ei ole Interacousticsin toimittamien ohjeiden mukainen.

Tämä takuu korvaa kaikki muut nimenomaiset tai hiljaiset takuut ja kaikki muut Interacousticsin vastuut ja velvoitteet. Interacoustics ei myönnä suoraan tai epäsuorasti edustajilleen tai muille henkilöille lupaa omaksua muulla tavoin Interacoustics-tuotteiden myyntiin liittyvää vastuuta.

INTERACOUSTICS SANOUTUU IRTI KAIKISTA MUISTA NIMENOMAISISTA TAI HILJAISISTA TAKUISTA, MUKAAN LUKIEN TAKUU KAUPPAKELPOISUUDESTA TAI SOVELTUVUUDESTA TIETTYYN KÄYTTÖTARKOITUKSEEN.

## <span id="page-44-0"></span>6 Yleiset tekniset tiedot

### <span id="page-44-2"></span><span id="page-44-1"></span>**6.1 Lyra-laitteisto – tekniset tiedot**

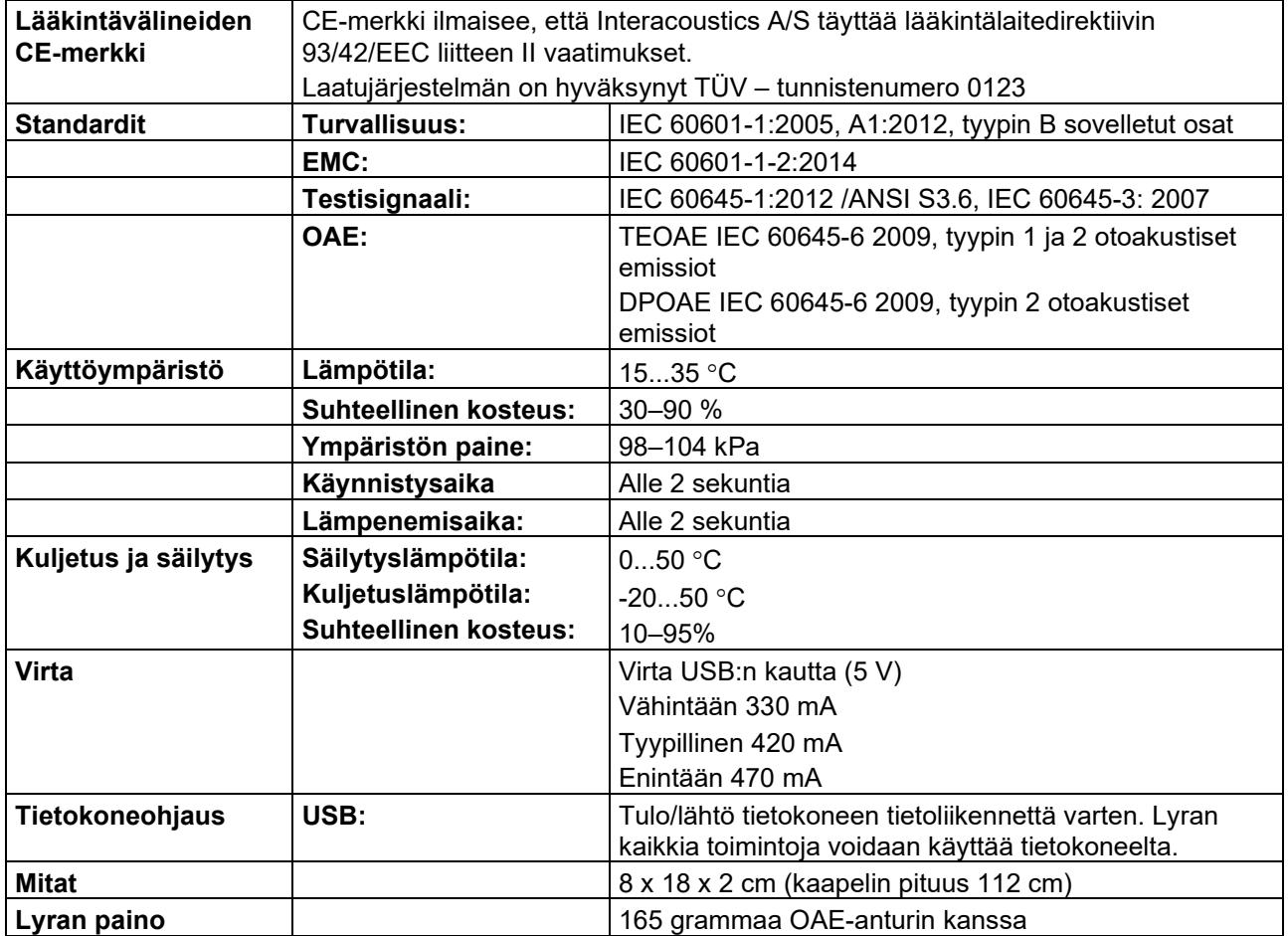

## whwhwh

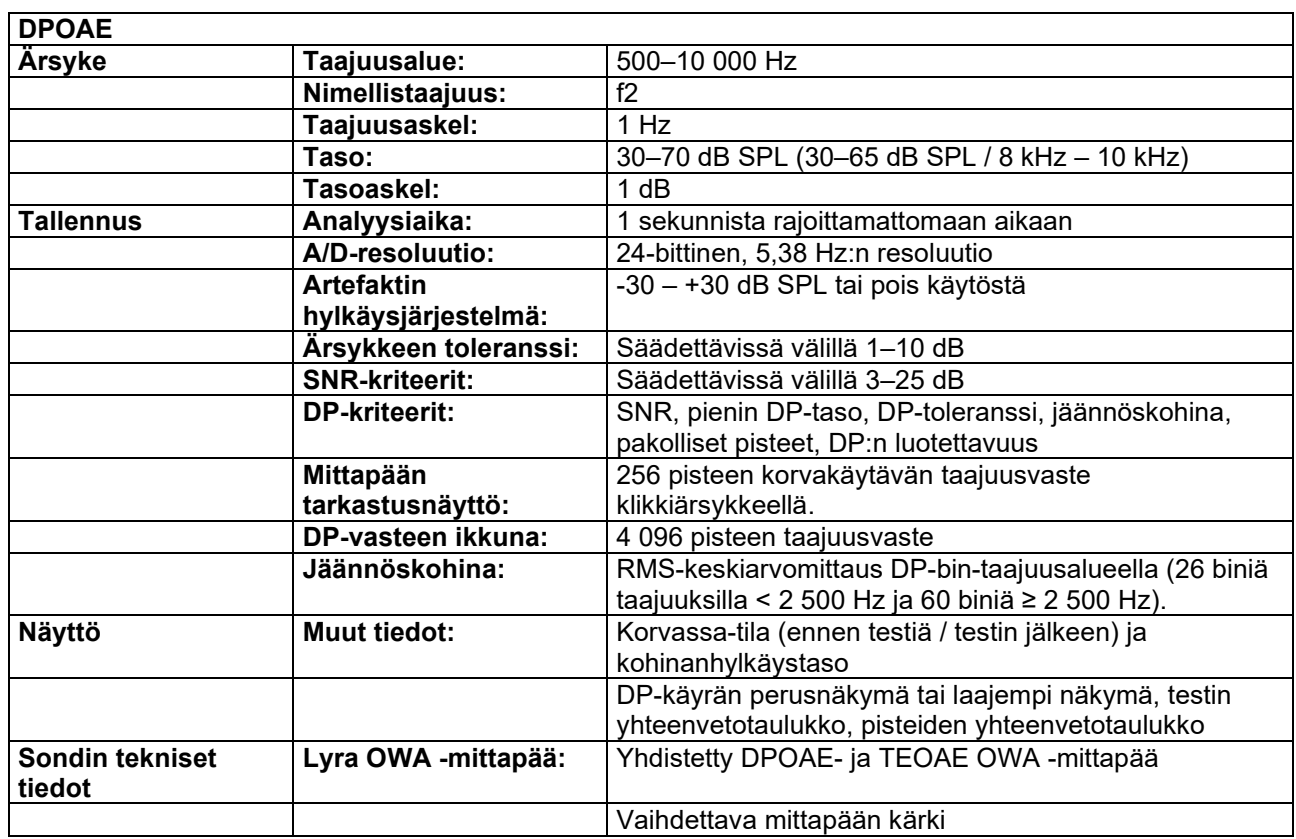

DPOAE-moduuli käyttää parannettua ärsyketason hallintamenetelmää, joka tuottaa halutun intensiteetin tarkemmin eri kokoisiin korvakäytäviin pienistä lapsista aikuisiin. Standardi IEC 60645-6 rajoittuu tällä hetkellä vain aikuisten korviin. Voidaksemme palvella markkinoita paremmin tuotteella, joka tarjoaa tarkemmat ärsyketasot myös tilavuudeltaan hyvin erilaisiin korvakäytäviin (erityisesti pienten lasten), olemme valinneet kattavamman DPOAE-kalibrointimenetelmän, jota IEC 60645-6 ei kata kaikkien protokollien osalta.

Tämä parannettu ärsyketason hallintamenetelmä otetaan käyttöön, kun valitaan Use Microphone compensation (Käytä mikrofonin kompensaatiota) -valintaruutu. Jos halutaan käyttää IEC60645-6 kalibrointimenetelmää, poista Use Microphone compensation (Käytä mikrofonin kompensaatiota) valintaruudun valinta protokollan asetusten Advanced (Lisäasetukset) -välilehdessä.

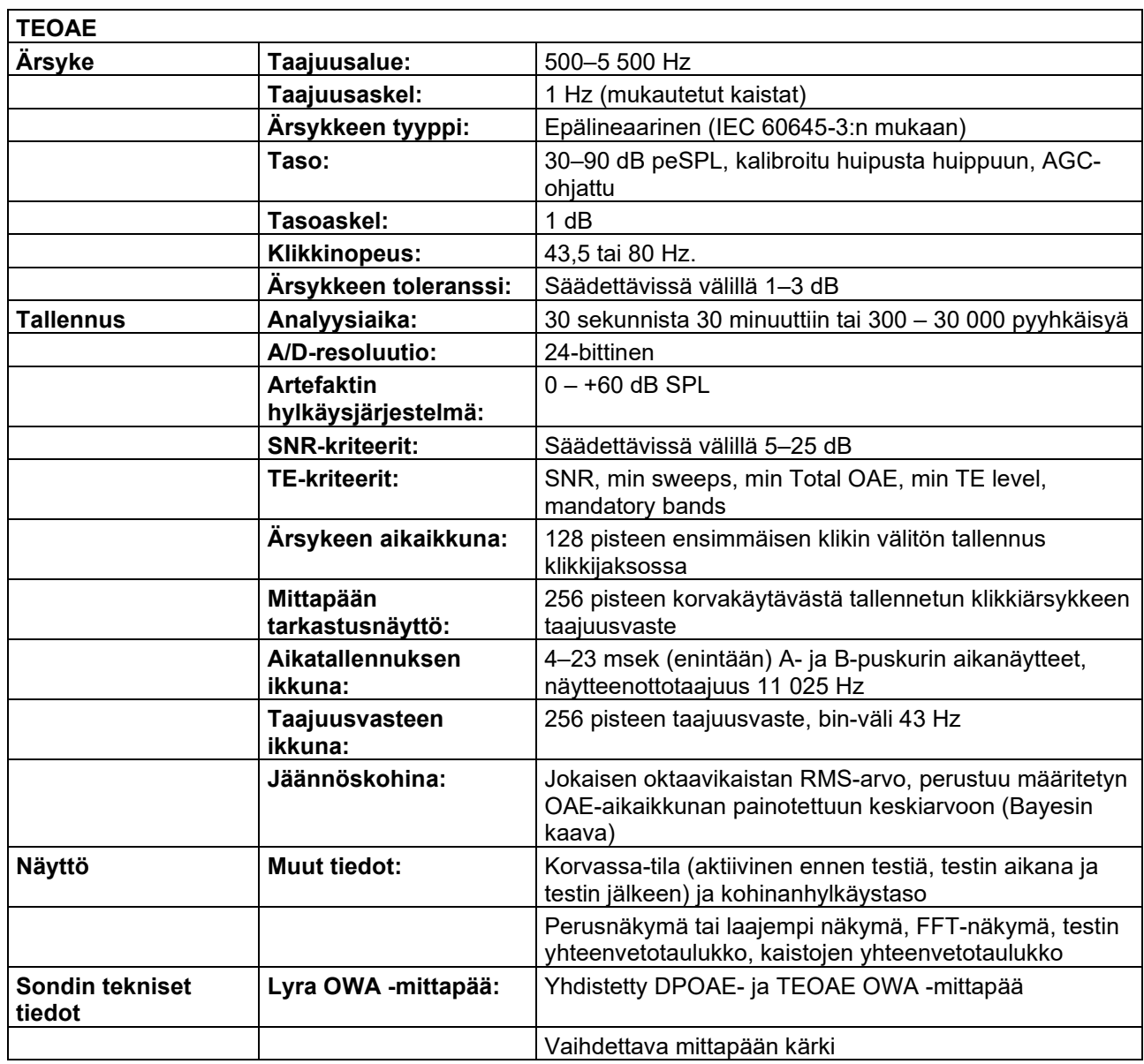

### **Taulukko 1. DPOAE:n taajuudet ja intensiteettialueet**

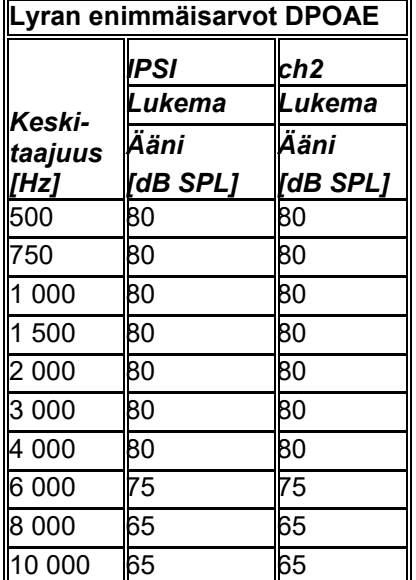

#### **Lyran suurin TEOAE-taso**

Suurin TEOAE-klikki-intensiteetti: 90 dB peSPL

#### **Tulo-/lähtöliitäntöjen tiedot**

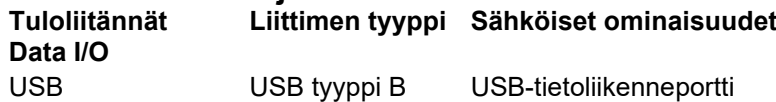

### <span id="page-47-0"></span>**6.2 Kalibrointiominaisuudet**

#### **Kalibroidut muuntimet**

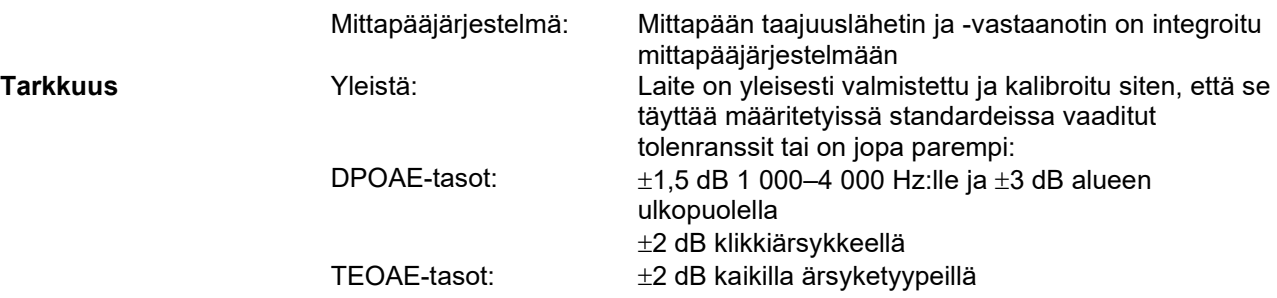

### **Kalibroinnissa käytettävät liitintyypit**

#### **DPOAE:**

Sondin ärsykkeet L1 ja L2 on kalibroitu SPL-arvoilla korvasimulaattorin liitintä käyttäen IEC 60318-4 standardin mukaisesti.

#### **TEOAE:**

Sondin ärsykkeet on kalibroitu peSPL-arvoilla korvasimulaattorin liitintä käyttäen IEC 60318-4 -standardin mukaisesti.

### **Määrityksiin liittyvää tietoa**

## whenhout

Interacoustics pyrkii jatkuvasti parantamaan tuotteitaan ja niiden suoritusta. Siksi tekniset tiedot voivat muuttua ilman erillistä ilmoitusta.

Laitteen oikea suoritus ja tekniset ominaisuudet voidaan taata vain huoltamalla laite kerran vuodessa. Huolto on suoritettava Interacousticsin valtuuttamassa huoltoliikkeessä.

Interacoustics antaa kaavioita ja huolto-oppaita valtuutettujen huoltoyritysten käyttöön.

Enquiries about representatives and products may be sent to: Interacoustics A/S<br>
Audiometer Allé 1 Fax: +45 63713522 Audiometer Allé 1 Fax:<br>5500 Middelfart F-mail: 5500 Middelfart E-mail: [info@interacoustics.com](mailto:info@interacoustics.com) [www.interacoustics.com](http://www.interacoustics.com/)

### <span id="page-49-0"></span>**6.3 Sähkömagneettinen yhteensopivuus (EMC)**

- Tämä instrumentti soveltuu sairaalaympäristöihin lukuun ottamatta aktiivisten kirurgisten HFlaitteiden läheisyyttä ja magneettikuvausjärjestelmien RF-suojattuja tiloja, joissa sähkömagneettisen häiriön voimakkuus on suuri
- Instrumentin käyttöä muiden laitteiden lähellä tai niiden kanssa pinottuna on vältettävä, koska se voi johtaa virheelliseen toimintaan. Jos tällainen käyttö on välttämätöntä, instrumenttia ja muita laitteita on tarkkailtava ja varmistettava, että ne toimivat normaalisti
- Muiden kuin tämän laitteen valmistajan hyväksymien tai toimittamien lisätarvikkeiden, kuulokkeiden ja kaapelien käyttö voi lisätä laitteen sähkömagneettista häiriösäteilyä tai heikentää sähkömagneettisen häiriön sietoa ja johtaa virheelliseen toimintaan. Luettelo hyväksytyistä lisätarvikkeista, kuulokkeista ja kaapeleista löytyy tämän ohjeen EMC-liitteestä.
- Kannettavia RF-viestintälaitteita (mukaan lukien oheistarvikkeet, kuten antennijohdot ja ulkoiset antennit) ei saa käyttää lähempänä kuin 30 cm:n etäisyydellä mistään tämän laitteen osasta valmistajan ilmoittamat kaapelit mukaan lukien. Muussa tapauksessa laitteen suorituskyky saattaa heikentyä.

#### **ILMOITUS**

- Valmistaja määrittelee tämän laitteen olennaisen suorituskyvyn seuraavasti: Tällä instrumentilla ei ole OLENNAISTA SUORITUSKYKYÄ. OLENNAISEN SUORITUSKYVYN puuttuminen tai menetys ei voi johtaa ei-hyväksyttävään välittömään vaaraan
- Lopullisen diagnoosin on perustuttava aina kliiniseen tietoon ja osaamiseen. Täydentävästä standardista ja sallituista arvoista ei ole poikettu.
- Tämä instrumentti noudattaa standardia IEC60601-1-2:2014, päästöluokka B, ryhmä 1 ILMOITUS: Täydentävästä standardista ja sallituista arvoista ei ole poikettu
- ILMOITUS: Kaikki tarvittavat ohjeet EMC-vaatimustenmukaisuuden säilyttämiseksi löytyvät tämän ohjeen yleistä huoltoa käsittelevästä osasta. Muita toimia ei tarvita.

Kannettavat ja mobiilikäyttöiset radiotaajuusviestintälaitteet saattavat vaikuttaa *LYRAIIN* . Asenna *LYRA* ja käytä sitä tässä kappaleessa esitettyjen EMC-tietojen mukaisesti.

*LYRA* on testattu EMC-häiriöiden ja immuniteetin osalta erillisenä *LYRA-laitteena* . Älä käytä *LYRAIA*  muiden sähkölaitteiden vieressä tai päällä. Jos vierellä tai päällä tapahtuva käyttö on välttämätöntä, käyttäjän tulee varmistaa normaali toiminta määrityksissä.

Muiden kuin eriteltyjen lisälaitteiden, kuulokkeiden ja kaapeleiden käyttö, Interacousticsin sisäisten komponenttien varaosina myymiä huolto-osia lukuun ottamatta, saattaa johtaa HÄIRIÖIDEN lisääntymiseen tai IMMUNITEETIN vähenemiseen laitteessa.

On lisälaitteen liittävän henkilön vastuulla varmistaa, että järjestelmä on IEC 60601-1-2 -standardin mukainen.

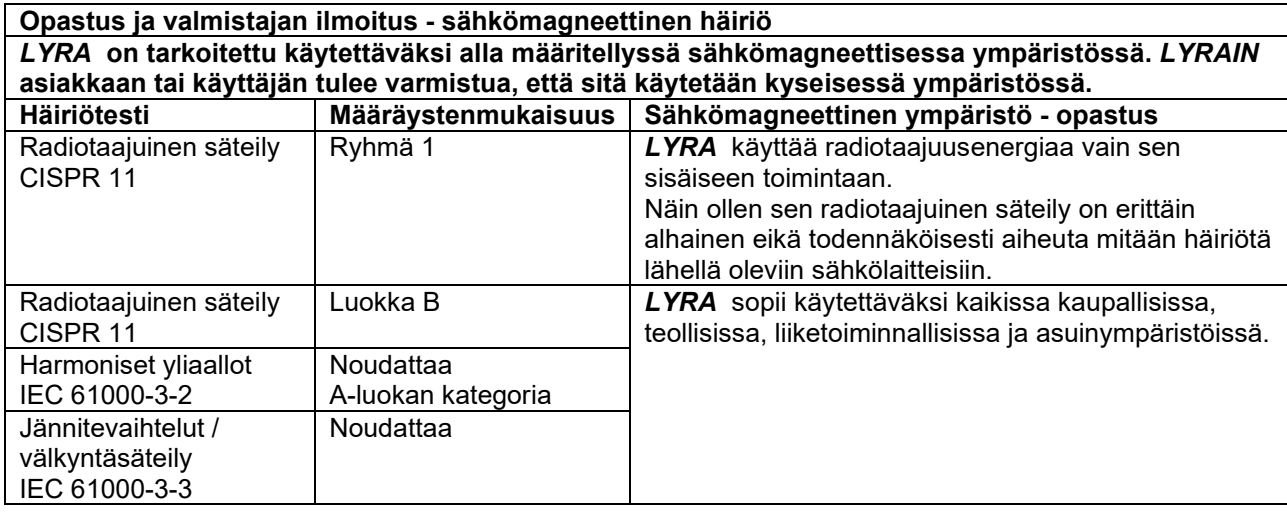

#### **Suositeltu välimatka kannettavan ja mobiilikäyttöisen radiotaajuusviestintälaitteen ja** *LYRAIN*  **välillä.**

*LYRA* on tarkoitettu käytettäväksi sähkömagneettisessa ympäristössä, jonka säteileviä radiotaajuushäiriöitä kontrolloidaan. *LYRAIN* asiakas tai käyttäjä voi auttaa sähkömagneettisen häiriön ehkäisemisessä säilyttämällä vähimmäisetäisyyden kannettavan ja mobiilin radiotaajuusviestintälaitteen (lähettimet) ja *LYRAIN* välillä alla olevien suositusten mukaan, viestintälaitteen enimmäistehon mukaisesti.

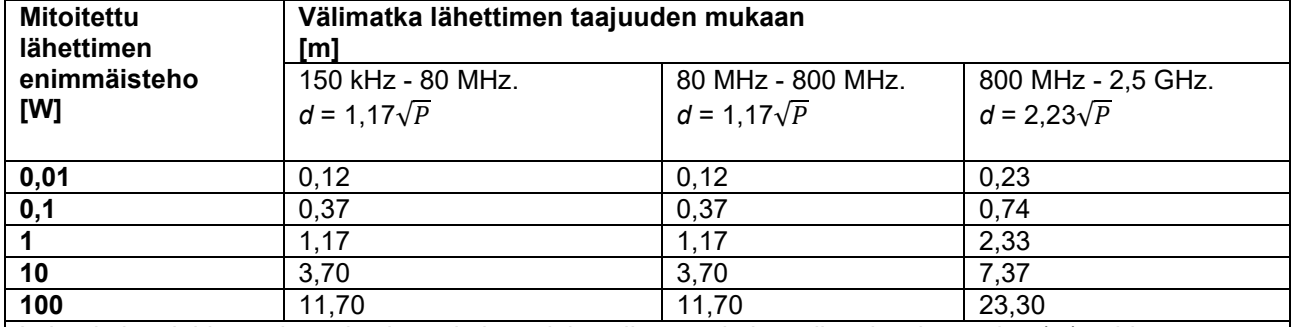

Lähettimien, joiden enimmäistehoa ei ole mainittu yllä, suositeltu välimatka *d* metreinä (m) voidaan arvioida käyttämällä lähettimen taajuuteen sopivaa laskelmaa, jossa *P* on lähettimen valmistajan ilmoittama enimmäistehomittaus watteina (W).

**Huomio 1** 80 MHz ja 800 MHZ: huomioidaan korkeampi taajuusväli.

**Huomio 2** Nämä ohjeet eivät välttämättä kata kaikkia tilanteita. Rakenteiden, esineiden ja ihmisten vaimennus ja heijastus vaikuttavat sähkömagneettiseen leviämiseen.

## whwmu

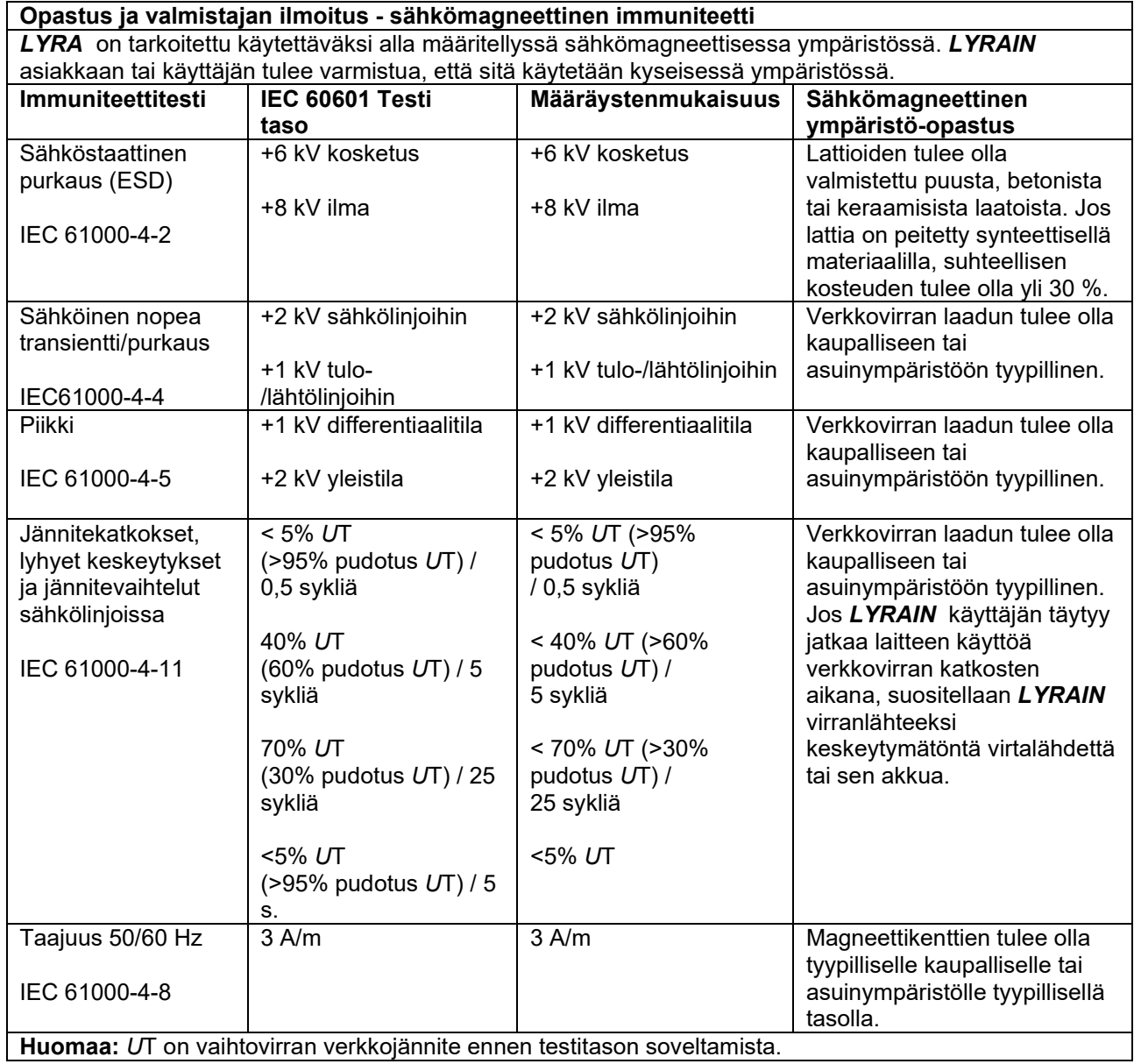

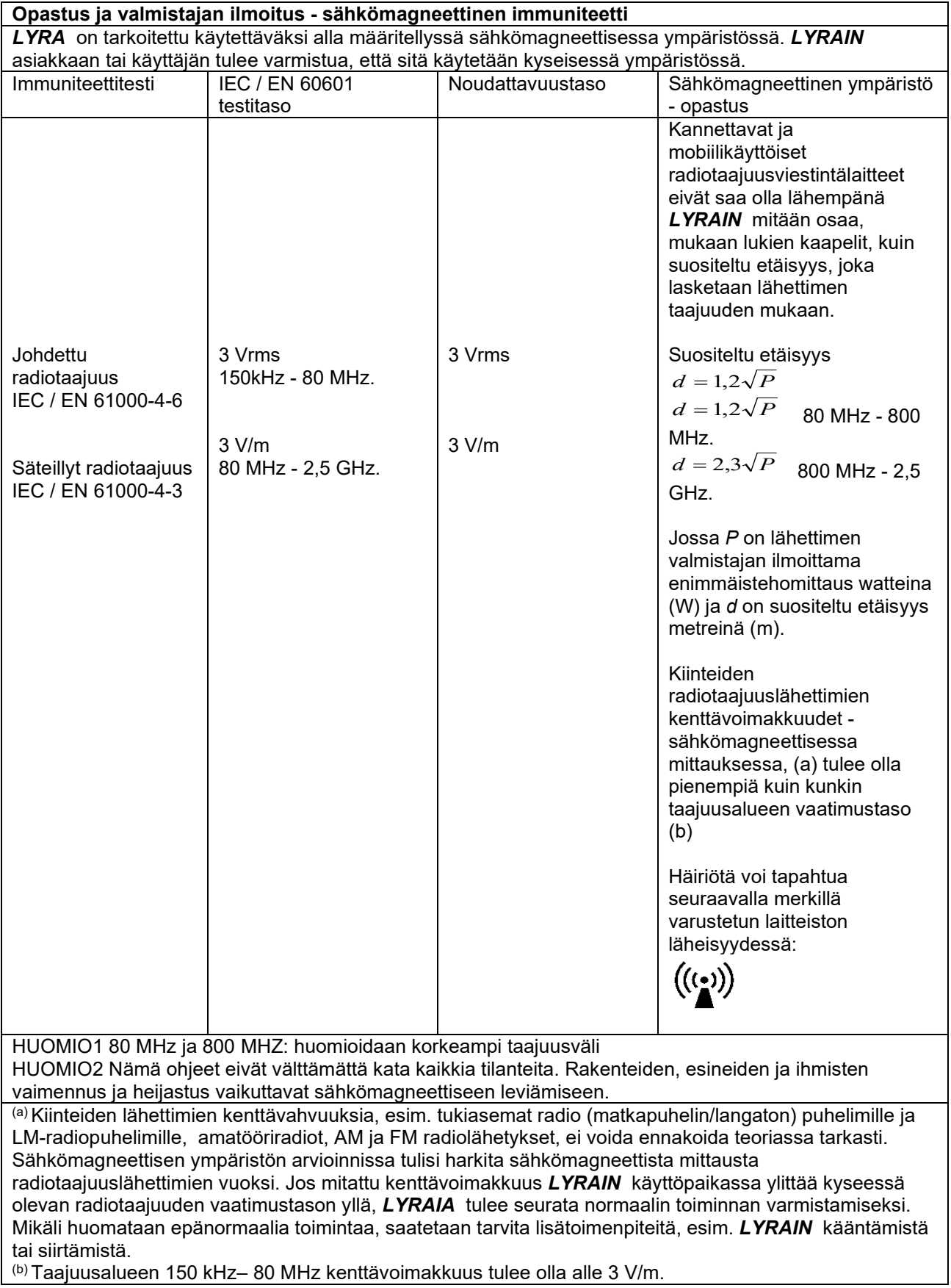

(b) Taajuusalueen 150 kHz– 80 MHz kenttävoimakkuus tulee olla alle 3 V/m.

## whenhave

#### **IEC 60601-1-2:ssa eriteltyjen EMC-vaatimusten noudattaminen varmistetaan, jos käytetään alla määritettyjä kaapelityyppejä ja kaapelien pituuksia:**

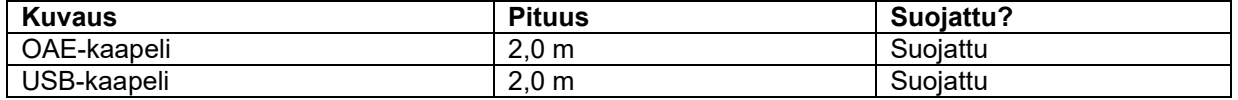

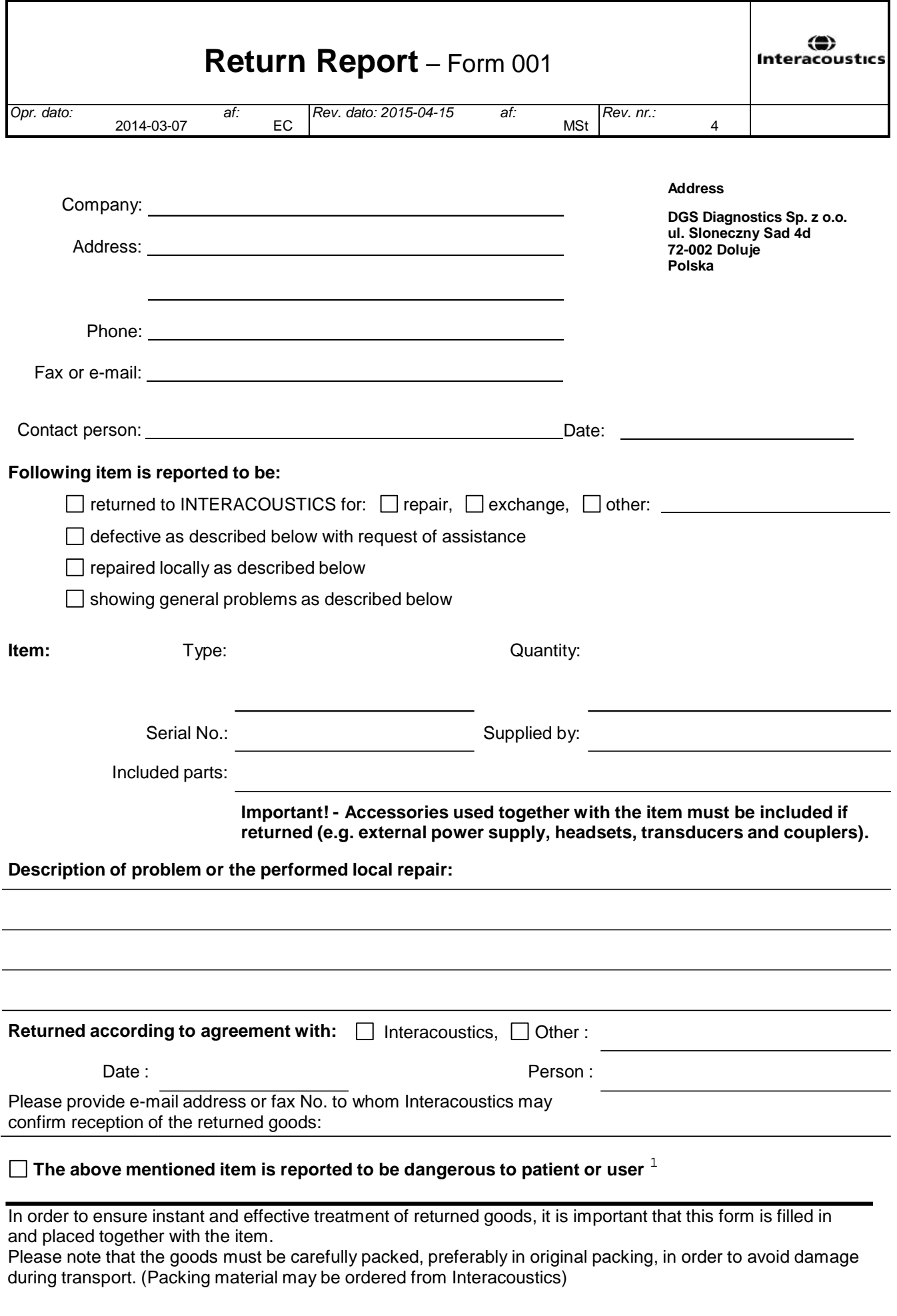

 $1$  EC Medical Device Directive rules require immediate report to be sent, if the device by malfunction deterioration of performance or characteristics and/or by inadequacy in labelling or instructions for use, has caused or could have caused death or serious deterioration of health to patient or user.Page 1 of 1